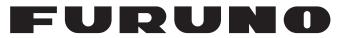

# **OPERATOR'S MANUAL**

# Live Player V4

Model

VR-3020

(Applicable to VR-3000/3000S software version 1.5x and 2.00 or higher)

FURUNO ELECTRIC CO., LTD.

www.furuno.com

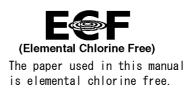

# FURUNO ELECTRIC CO., LTD.

9-52 Ashihara-cho, Nishinomiya, 662-8580, JAPAN  $\cdot$  FURUNO Authorized Distributor/Dealer

All rights reserved. | Printed in Japan

Pub. No. 0ME-44372-J2

(TEHI) VR-3020LivePlayer V4

A : JUL 2008 J2 : DEC 16, 2020

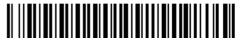

0 0 0 1 6 9 5 8 4 1 8

# **IMPORTANT NOTICES**

# General

- This manual has been authored with simplified grammar, to meet the needs of international users.
- The operator of this equipment must read and follow the instructions in this manual. Wrong operation or maintenance can void the warranty or cause injury.
- Do not copy any part of this manual without written permission from FURUNO.
- If this manual is lost or worn, contact your dealer about replacement.
- The contents of this manual and the equipment specifications can change without notice.
- The example screens (or illustrations) shown in this manual can be different from the screens you see on your display. The screens you see depend on your system configuration and equipment settings.
- Save this manual for future reference.
- Any modification of the equipment (including software) by persons not authorized by FURUNO will void the warranty.
- All brand, product names, trademarks, registered trademarks, and service marks belong to their respective holders.

# How to discard this product

Discard this product according to local regulations for the disposal of industrial waste. For disposal in the USA, see the homepage of the Electronics Industries Alliance (http://www.eiae.org/) for the correct method of disposal.

# How to discard a used battery

Some FURUNO products have a battery(ies). To see if your product has a battery, see the chapter on Maintenance. Follow the instructions below if a battery is used. Tape the + and - terminals of battery before disposal to prevent fire, heat generation caused by short circuit. **In the European Union** 

The crossed-out trash can symbol indicates that all types of batteries must not be discarded in standard trash, or at a trash site. Take the used batteries to a battery collection site according to your national legislation and the Batteries Directive 2006/66/EU.

## In the USA

The Mobius loop symbol (three chasing arrows) indicates that Ni-Cd and lead-acid rechargeable batteries must be recycled. Take the used batteries to a battery collection site according to local laws.

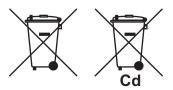

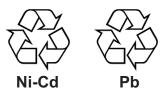

## In the other countries

There are no international standards for the battery recycle symbol. The number of symbols can increase when the other countries make their own recycling symbols in the future.

# TABLE OF CONTENTS

| FC | FOREWORD iv |                                                             |            |  |
|----|-------------|-------------------------------------------------------------|------------|--|
| 1. | INS         |                                                             | . 1        |  |
|    |             | Requirements                                                |            |  |
|    |             | Software Installation by CD (supplied)                      |            |  |
|    |             | How to Install the Live Player in a Windows 7/Windows 10 PC |            |  |
|    |             | 1.3.1 Deactivate the firewall                               |            |  |
|    |             | 1.3.2 How to install the Live Player software               |            |  |
|    |             | 1.3.3 Grant administrator rights (Windows 7 only)           |            |  |
|    | 1.4         | Setup of PC                                                 |            |  |
|    | 1.7         | 1.4.1 Windows XP                                            |            |  |
|    |             | 1.4.2 Windows Vista                                         | -          |  |
|    |             | 1.4.3 Windows 7                                             |            |  |
|    |             | 1.4.4 Windows 10                                            |            |  |
|    |             | 1.4.5 Internet Explorer                                     |            |  |
|    | 15          | How to Start the Live Player                                |            |  |
|    |             | How to Uninstall the Live Player                            |            |  |
|    | 1.0         |                                                             | . 5        |  |
| 2. | PL/         | YER CONFIGURATION                                           | 6          |  |
|    | 2.1         | How to Create a New Configuration Page                      | .6         |  |
|    | 2.2         | Making a User-specified Graphical Form                      |            |  |
|    |             | 2.2.1 Arranging graphical sheet                             |            |  |
|    |             | 2.2.2 Configuration of graphical object                     |            |  |
|    |             | 2.2.3 Compass sheet                                         |            |  |
|    |             | 2.2.4 Dial Meter sheet and Dual Dial Meter sheet            |            |  |
|    |             | 2.2.5 Doppler log sheet                                     |            |  |
|    |             | 2.2.6 Graph sheet                                           |            |  |
|    |             | 2.2.7 Horizontal bar sheet                                  |            |  |
|    |             | 2.2.8 Horizontal ruler sheet                                |            |  |
|    |             | 2.2.9 Wind direction sheet                                  |            |  |
|    |             | 2.2.10 Numeric data display sheet                           |            |  |
|    |             | 2.2.11 Pitch and roll sheet                                 |            |  |
|    |             | 2.2.12 Rudder sheet                                         |            |  |
|    |             | 2.2.13 Vertical bar sheet                                   |            |  |
|    |             | 2.2.14 Azimuth Promotion sheet                              |            |  |
|    |             | 2.2.15 Two Dimension Plotter sheet                          |            |  |
|    |             | 2.2.16 Color definition                                     |            |  |
|    |             | 2.2.17 Formatter syntax                                     |            |  |
|    |             | 2.2.18 Radar/AIS sheet                                      |            |  |
|    | 23          | Setting of Source Data                                      |            |  |
|    |             | Saving the Configuration                                    |            |  |
|    | 2.7         |                                                             | <b>T</b> 1 |  |
| 3. | REI         | PLAY (PLAYBACK)                                             | 42         |  |
|    | 3.1         | Reading the Data Recorded in Backup HDD                     | 42         |  |
|    |             | 3.1.1 LAN connection                                        |            |  |
|    |             | 3.1.2 Direct connection                                     |            |  |
|    |             | 3.1.3 How to replay the data                                |            |  |
|    | 3.2         | Reading the Data Recorded in DRU (Capsule)                  |            |  |
|    |             | 3.2.1 Wiring                                                |            |  |
|    |             | 3.2.2 How to replay data                                    |            |  |
|    | 3.3         | Reading the Data Retrieved from DRU or Backup HDD           |            |  |
|    |             | 5                                                           |            |  |

| 4. | LIVE PLAY                                                                                                    | 50                                     |
|----|----------------------------------------------------------------------------------------------------|----------------------------------------|
| 5. | DATA DECODER         5.1 Opening Decoder Library         5.2 Decoder Library         5.3 Decoder Editor                                                                                                    | 52<br>53                               |
| 6. | OTHER SETTINGS         6.1 Alarm Panel         6.2 Extraction of Recorded Data         6.3 Audio Setting.         6.4 Sequential Log         6.5 Setting for Alarm         6.5.1 Buzzer setting.         6.5.2 Alarm popup screen         6.6 How to Set Password for Audio Reproduction | 60<br>64<br>66<br>67<br>68<br>68<br>68 |
|    | LIVE PLAYER BACKUP         7.1 Starting the Backup Process         7.2 Settings After Restart of Program.         7.3 Replaying the Backup Data                                                                                                    | 71<br>71<br>72                         |
| -  | AIS DISPLAY         9.1 Display Layout         9.2 Target Symbol         9.3 Display Range         9.4 Own Ship Details Window (detailed information)         9.5 AIS Target Details Window         9.6 Log Windows                                                                      | 75<br>75<br>78<br>79<br>79<br>80       |
| 10 | <b>.VDR CONFIGURATION</b><br>10.1 How to Confirm the VDR Configuration<br>10.2 Configuration File in the PC                                                                                                    | 84                                     |
| AF | PENDIX1 MENU TREEA                                                                                                    | \P-1                                   |
| AF | PPENDIX2 PLAYING BACK RECORDED DATAA                                                                                                    | P-2                                    |

# FOREWORD

# A Word to the Owner of the Live Player

FURUNO Electric Company thanks you for purchasing the VDR VR-3000/3000S. We are confident you will discover why the FURUNO name has become synonymous with quality and reliability.

Since 1948, FURUNO Electric Company has enjoyed an enviable reputation for quality and reliability throughout the world. This dedication to excellence is furthered by our extensive global network of agents and dealers.

Please carefully read and follow the operation procedures set forth in this manual.

Thank you for considering and purchasing FURUNO.

# **Features**

This "Live Player V4" software installs in a PC and functions as follows: Replaying (Playback)

- Data recorded in Capsule/Removable Hard Disk
- Data retrieved from Capsule and Removable Hard Disk

Live Playing

- All the data being recorded can be observed in real time with user-customizable sheets.

# 1. INSTALLATION

# 1.1 Requirements

## VR-3020 (Live Player V4) components

Program CD IEEE 1394 cable (6P-4P) LAN cross cable Documentation

## **Recommended specifications for Replay PC**

- CPU: Pentium 4 (3.0 GHz) or higher
- RAM: More than 1 GB (More than 512MB recommended for Windows XP)
- HDD: As much as possible (i.e., More than 250GB) (About 12GB needed to store the 12-hour data recorded in the Capsule)
- Screen Resolution: XGA or higher (More than SXGA (1280x1024) recommended)
- Operating System: Windows XP Professional SP2, Windows Vista (32 bit), Windows 7 (32 bit), Windows 10 (64 bit, up to Ver. 20H2), English or Japanese OS only
- CD-ROM drive, LAN port: Mandatory
- IEEE1394a 4 pin port: Required for playback of data in the DRU or Backup HDD. If PC's connector is 6 pins, 4Pin-6Pin FireWire cable is required.
- DirectX 9.0c or higher
- Microsoft Visual C++ 2005 SP1 Redistributable Package (x86)

Before you connect a PC to the VDR, set the IP address and subnet mask of the VR-3000/3000S on the PC and set the internet options of Internet Explorer.

# **1.2 Software Installation by CD (supplied)**

Two programs are provided with this software: Live Player V4 and VDR Maintenance Viewer.

1. Set the supplied software CD in the CD drive.

The setup wizard appears. If the wizard does not appear, double-click MY COMPUTER, Live Player V4 and "setup" icon.

2. Follow the instructions of the wizard.

Note: Do not change the default installation folder.

# 1.3 How to Install the Live Player in a Windows 7/ Windows 10 PC

This section provides the procedure for the installation of the Live Player 4 in a Windows 7 or Windows 10 PC. **Note:** Compatible with all versions of Windows 10 up to version 20H2.

1.3.1 Deactivate the firewall

Temporarily deactivate the firewall to install and operate the Live Player V4.

If you try to use the Live Player V4 with the firewall active, the following occurs:

- VDR settings cannot be downloaded when the Live Player V4 is connected.
- Data cannot be replayed when the Backup HDD is connected to LAN. Data extraction and analysis also are not possible.

For Windows 7

- 1. Open the **Control Panel**.
- 2. Select Network and Internet.
- 3. Select Network and Sharing Center.
- 4. Select **Windows Firewall** from the left window.
- 5. Select Turn Windows Firewall on or off from the left window.
- 6. At **Public network location settings**, select **Turn off Windows Firewall** (not recommended) then click the **OK** button.

To reactivate the firewall, select **Turn on Windows firewall** at step 6 in the procedure.

For Windows 10

- 1. Click Start, Settings and Update & Security.
- 2. Select Windows Security from the left window.
- 3. Select Firewall & network protection.
- 4. Select **Public network**.
- 5. Switch the Windows Defender Firewall setting to Off.

To reactivate the firewall, switch the setting to **On** at step 5 in the procedure.

# 1.3.2 How to install the Live Player software

- 1. Double click VR-3000\_ver\*.exe. (\* is version number).
- 2. The Setup VR-3000 dialog box appears; click the **Next** button.
- 3. Confirm that the install location is C:\Program Files then click the **Next** button.
- 4. The Folder Exists dialog box appears; click the Yes button.
- 5. After the **Folder Exists** dialog box disappears, click the **Next** and **Install** buttons.
- 6. After the installation is completed, the message "Yes, restart computer now" is checked then click the **Finish** button.

# **1.3.3 Grant administrator rights (Windows 7 only)**

Run the Live Player 4 program as an administrator to use full function of the program.

- 1. Click the **Start** button, select **All Programs** and check that "VR-3000" appears.
- 2. Select LivePlayerV4 at VR-3000, right click, then select Properties.
- 3. Select **Compatibility** from the **Live Player V4 Properties** dialog box.
- 4. At Privilege Level, check Run this program as an administrator.

# 1.4 Setup of PC

Before you connect a PC to the VDR, set the IP address and subnet mask of the VR-3000/3000S on the PC and set the internet options of Internet Explorer. The IP address of the VR-3000/3000S is 10.0.0.100.

# 1.4.1 Windows XP

- 1. Click Start, Settings, Control Panel and Network Connections.
- 2. Click Local Area Network, Properties and Internet Protocol (TCP/IP).
- 3. Click the **Properties** button.
- 4. Choose "Use the following address".
- Enter IP address and subnet mask: IP address: 10.0.0.102 or 10.0.0.99 (other than 10.0.0.100) Subnet mask: 255.0.00
- 6. Click the **OK** button and then click it again.
- 7. Restart PC.

# 1.4.2 Windows Vista

- 1. Click Start, Control Panel, Network and Internet, Network and Sharing Center.
- 2. Click View Status to show the Local Area Connection Status dialog box.
- 3. Click the **Properties** button.
- 4. Click the **Continue** button.
- 5. Select Internet Protocol Version 4 (TCP/IP v4).
- 6. Click the **Properties** button.
- 7. Select Use the following IP address.
- Enter IP address and subnet mask: IP address: 10.0.0.102 or 10.0.0.99 (other than 10.0.0.100) Subnet mask: 255.0.0.0
- 9. Click the **OK** button and then click it again on the next screen.
- 10. Restart the PC.

# 1.4.3 Windows 7

- 1. Click Start, Control Panel, Network and Internet, Network and Sharing Center.
- 2. Click the **Properties** button on the Local Area Connection Status dialog box.
- 3. Select Internet Protocol Version 4 (TCP/IP v4) then click the Properties button.
- 4. Click the Use the following IP address button.
- Enter IP address and subnet mask: IP address: 10.0.0.102 or 10.0.0.99 (other than 10.0.0.100) Subnet mask: 255.0.0.0
- 6. Click the **OK** button and then click the **Close** button.
- 7. Restart the PC.

# 1.4.4 Windows 10

- 1. Click Start, Settings, Network & Internet, Change adapter options, Ethernet.
- 2. Click the **Properties** button on the Ethernet Status dialog box.
- 3. Select Internet Protocol Version 4 (TCP/IP v4) then click the Properties button.
- 4. Click the Use the following IP address button.
- Enter IP address and subnet mask: IP address: 10.0.0.102 or 10.0.0.99 (other than 10.0.0.100) Subnet mask: 255.0.0.0
- 6. Click the **OK** button and then click the **Close** button.
- 7. Restart the PC.

# 1.4.5 Internet Explorer

- 1. Open Internet Explorer, and then click **Settings** and select **Internet options**.
- 2. Click the **General** tab, and then click the **Settings** button in the Browsing history field.
- 3. Click **Every time I visit the webpage** in Check for newer versions of stored pages.
- 4. Click the **OK** button.
- 5. Click the **Apply** button.
- 6. Click the **OK** button.
- **Note:** If error page or previously displayed page, etc. appears, execute "Delete" at the Browsing history field.

# **1.5** How to Start the Live Player

Windows XP: START menu > VR-3000 > Live Player V4

Windows Vista: START menu > All Programs > VR-3000 > Live Player V4

Windows 7: START menu > All Programs > VR-3000 > Live Player V4

Windows 10: START menu > VR-3000 > Live Player V4

**Note1:** When an error occurs in JAVA and Live Player V4 is shut down, reboot the PC. **Note2:** When a symptom shown below is occurred, reboot the Live Player V4.

- The error message "[OPERATION] Processing speed decrease. It has already started. [1 process]" is displayed.
- The Live Player V4 function is aborted when maximizing or minimizing the dialog box.

**Note3:** When the Live Player V4 does not start after updating Windows, uninstall and reinstall the software.

# **1.6 How to Uninstall the Live Player**

Uninstall the software as an Administrator.

#### For Windows XP

- Click START menu > VR-3000 > VR-3000 Uninstall. Uninstall the software following the wizard shown on the display.
- 2. Delete the VDRViewer folder saved in the My Computer > Local Disk (C:) > Program Files folder.

For Windows Vista or Windows 7

- 1. Click START menu > All Programs > VR-3000 > VR-3000 Uninstall. Uninstall the software following the wizard shown on the display.
- 2. Delete the VDRViewer folder saved in the My Computer > Local Disk (C:) > Program Files folder.

For Windows 10

- Click START menu > Settings > Apps > VR-3000 > Uninstall. Uninstall the software following the wizard shown on the display.
- 2. Delete the VDRViewer folder saved in the This PC > Local Disk (C:) > Program Files folder.

# 2. PLAYER CONFIGURATION

The user can configure the layout and data to display. The configuration can be saved and copied as a file, which can be loaded on another PC to share the same layout with other PCs. In addition, the configuration can be saved in the Capsule for use as the default layout for Replay and Live Play.

# 2.1 How to Create a New Configuration Page

To create a new player configuration page, follow the procedures below. The window title bar complies with the general standard for Microsoft GUI.

**Note:** Stop Replay or Live Play before creating a new player configuration page. If the LAN cable is disconnected, Replay or Live Play stops, however they are still active. In this case, restart the Live Player V4 and create a new player configuration page.

- 1. Open the START menu and click Program > VR-3000>Live Player V4.
- 2. Click the Cancel button in the Source Select dialog box.
- 3. Click Configuration > Configuration Mode > ON.

The program provides the following data sheet. However you can make a customer's data sheet. Proceed to step 4.

| 💩 VDR Viewer                                                                                         |                                                                                                    |                    |
|----------------------------------------------------------------------------------------------------|----------------------------------------------------------------------------------------------------|--------------------|
| File Tool Configuration Help                                                                         |                                                                                                    |                    |
| FURUNO         Froduct Name :           System Time ://        ::           Local Time ://        :: | RAF LED:<br>SAVE NOBMAL ERBOR BATT DC AC CONTROL                                                                                                    | CONFIGURATION MODE |
| Conning Serial Analog/Digital Radar Alarm Event                                                      | AIS Viewer Data ConningTest                                                                                                    |                    |
| ****                                                                                                 | 340* 350*                                                                                                    | ▶//:               |
| ****                                                                                                 | 330° 540 555 0°                                                                                                    |                    |
| ****                                                                                                 | 345" 0"                                                                                                    |                    |
| ****                                                                                                 |                                                                                                    |                    |
| ****                                                                                                 |                                                                                                    | FURUN              |
|                                                                                                    |                                                                                                    | No Image           |
|                                                                                                    | LOG 11 [Bext] Rel Wind<br>True Wind                                                                                                    |                    |
|                                                                                                    | WDIR         m/s         (40)           WS         20         [bmx1]                                                                                                    |                    |
|                                                                                                    | Rel Wind                                                                                                    |                    |
|                                                                                                    | WDIR         n/s         (60)         -100         -         -         -         -         -         -         -         -         -         -         -         -         -         -         -         -         -         -         -         -         -         -         -         -         -         -         -         -         -         -         -         -         -         -         -         -         -         -         -         -         -         -         -         -         -         -         -         -         -         -         -         -         -         -         -         -         -         -         -         -         -         -         -         -         -         -         -         -         -         -         -         -         -         -         -         -         -         -         -         -         -         -         -         -         -         -         -         -         -         -         -         -         -         -         -         -         -         -         -         -         -         - <t< th=""><th></th></t<> |                    |
|                                                                                                    | 0 100                                                                                                    |                    |
|                                                                                                    |                                                                                                    |                    |
|                                                                                                    |                                                                                                    | No Connection      |

4. Click **Configuration > Sheet** to show the Sheet List dialog box.

| Sheet  | t List   |      |    |        | ×        |
|--------|----------|------|----|--------|----------|
|        | Add      | Modi | fy | Delete | <u> </u> |
| Connin | g        |      |    |        |          |
| Serial |          |      |    |        |          |
| Analog | /Digital |      |    |        |          |
| Radar  |          |      |    |        |          |
| Alarm  |          |      |    |        |          |
| Event  |          |      |    |        | <b>V</b> |
| AIS Vi | ewer     |      |    | 1      |          |
| Data   |          |      |    |        |          |
| Connin | gTest    |      |    |        |          |
|        |          |      |    |        |          |
|        |          |      | OK | Cancel |          |

5. Click the **Add** button to show the Sheet Property dialog box.

| Sheet Property    | ×      |
|-------------------|--------|
| Sheet Icon Title  |        |
| Sheet Type        |        |
| DefaultEmptySheet | •      |
| Example :         |        |
|                   |        |
|                   | 1      |
| OK                | Cancel |

- 6. Select a tab icon from the Sheet Icon box as appropriate.
- 7. Enter a tab name at the Title box.
- 8. Click the drop-down list at the Sheet Type box.
- 9. Select a suitable template for the page layout. The selected one is displayed at the Example field.

The template Full Set Sheet, shown below, provides the graphical objects. The Defaults Empty Sheet provides a blank sheet from which to create a template from scratch.

| Sheet Property               |
|------------------------------|
| Sheet Icon Title<br>dot Test |
| Sheet Type                   |
| FullSetSheet  Example :      |
|                              |
| 0K Cancel                    |

Example: Full Set Sheet 10. Click the **OK** button to close the Sheet Property dialog box. 11. Click the **OK** button to close the Sheet List dialog box. The new tab appears at right side of the tab list.

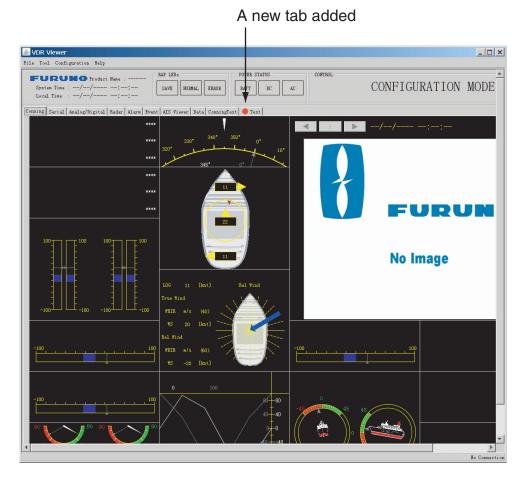

12. Go to the next section to set each data box.

# 2.2 Making a User-specified Graphical Form

# 2.2.1 Arranging graphical sheet

To create a graphical form, do as follows:

- 1. Right-click on an empty panel to show the panel menu.
- 2. Click the Add button to show the Component Select dialog box.

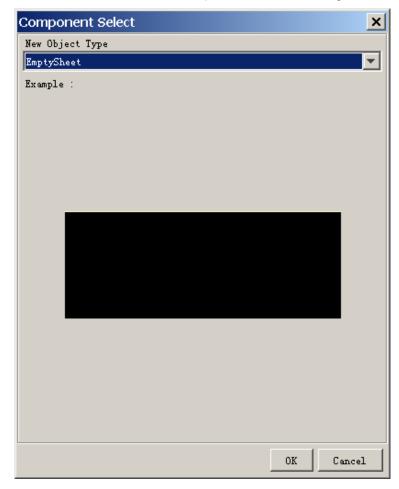

3. Click the arrow mark on the drop-down list and choose (click) the object desired you wish to display. In the example on the next page, the compass sheet is chosen.

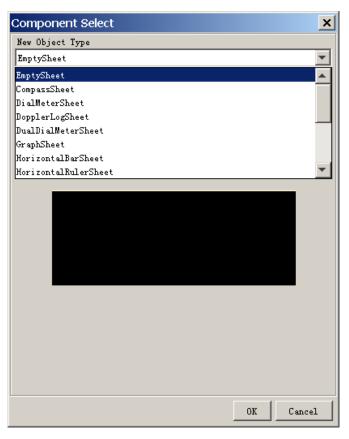

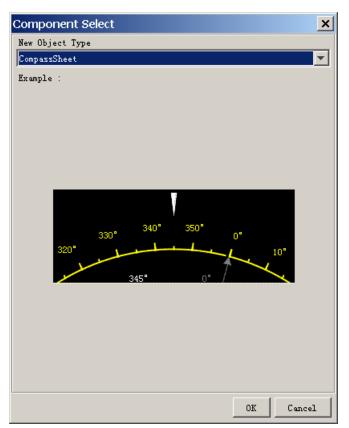

4. Click the **OK** button. In the example shown below, the compass sheet is displayed in the data window.

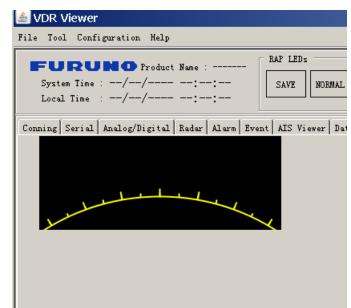

- 5. Right-click on an empty panel again to show the panel menu and repeat steps 2 to 4 to choose other objects. There are 15 objects: Compass Sheet, Dial Meter Sheet, Doppler Log Sheet, Dual Dial Meter Sheet, Graph Sheet, Horizontal Bars Sheet, Horizontal Ruler Sheet, Wind Direction Sheet, Numeric Data Display Sheet, Pitch and Roll Sheet, Rudder Sheet, Vertical Bars Sheet, Radar/AIS, Azimuth Promotion Sheet, and Two Dimension Plotter Sheet.
- The position of a sheet can be changed. Locate the pointer on a sheet and drag-and-drop it.

## Example of panel layout

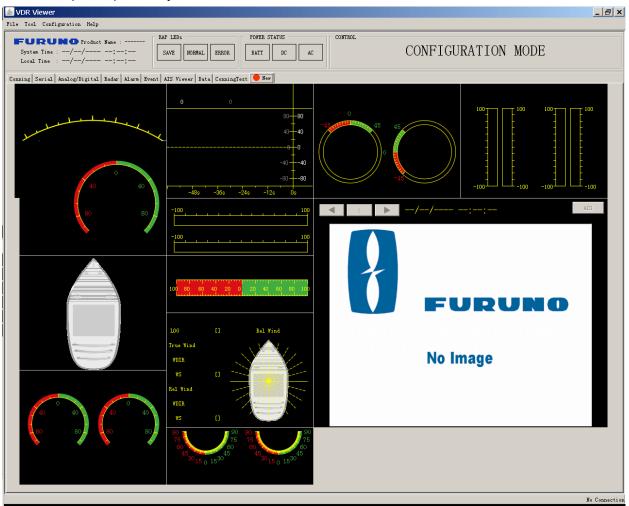

# 2.2.2 Configuration of graphical object

There are 15 objects. Configure each graphical object as described in the next several paragraphs. To display each Component Properties dialog box, right-click each object and choose Property.

To show input signal data, set various items in the Property dialog box. However, the radar/AIS sheet has no items to set.

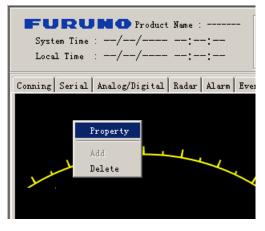

# 2.2.3 Compass sheet

### General tab

| Component Properties |    |       | ×     |
|----------------------|----|-------|-------|
| General Compass      |    |       |       |
| Title                |    |       |       |
| Gauges               |    |       |       |
|                      | OK | Apply | Close |

The first tab page, called "General", contains the most common parameters for a graphical object.

Title: Enter text that is displayed in the graphical object.

**Gauges**: Check the check box for enabling the display of gauges defined for that graphical object.

**OK**: After setting all items, press the button to finish configuring all objects. **Apply**: Show effect after settings an item.

Close: Close the window. Previous settings are restored.

#### Compass tab

| Component Properties 🗙            |    |  |  |  |
|-----------------------------------|----|--|--|--|
| General Compass                   |    |  |  |  |
| Scale                             |    |  |  |  |
| Format : 0                        |    |  |  |  |
| Sources                           |    |  |  |  |
| Primary : Source Disabled Setup   |    |  |  |  |
| Secondary : Source Disabled Setup |    |  |  |  |
| Colors                            |    |  |  |  |
| Primary Indicator Color           |    |  |  |  |
| Secondary Indicator Color         |    |  |  |  |
|                                   |    |  |  |  |
| OK Apply Clos                     | se |  |  |  |

#### <u>Scale</u>

**Format:** Define the format of the figures on the compass dial. See paragraph 2.2.17.

#### Sources

**Primary:** Select the primary data source to control the rotation of the compass dial.

**Secondary:** Select the secondary data source (optionally) to control the small triangle circling on the compass dial.

Click the **Setup** button to display the source setting dialog box.

Open Analog, Digital or Serial tab according to the input signal connected. See section 2.3 for details.

For the compass sheet, open the serial tab and set HDG or HOT to show ship's heading data.

| Data Source Select    |    | ×     |
|-----------------------|----|-------|
| Analog Digital Serial |    |       |
| Source                |    |       |
| Target none 💌         |    |       |
|                       |    |       |
|                       |    |       |
|                       |    |       |
|                       |    |       |
|                       |    |       |
|                       |    |       |
|                       |    |       |
|                       |    |       |
| Factor                |    |       |
| Use Factor            |    |       |
|                       |    |       |
|                       |    |       |
|                       |    |       |
|                       |    |       |
|                       |    |       |
|                       |    |       |
|                       |    |       |
|                       |    |       |
|                       |    |       |
|                       | 1  |       |
|                       | OK | Close |

### <u>Colors</u>

The parameters in this field control the appearance of the compass dial. The **Set to Default** button resets all the colors to the default definition. See paragraph 2.2.16.

#### 2.2.4 **Dial Meter sheet and Dual Dial Meter sheet**

The setting of the **General** tab is similar to that shown in paragraph 2.2.3.

| Component Proj    | perties                                |        |
|-------------------|----------------------------------------|--------|
| General Dial Mete | ar l                                   |        |
| Labels            |                                        |        |
| Dial Title        | :                                      |        |
| Unit              | :                                      |        |
| Scale             |                                        |        |
| Start Value       | : -100                                 |        |
| End Value         | : 100                                  |        |
| Format            | : 0                                    |        |
| Angle             | : 270 💌                                |        |
| Rotation          | : 0                                    |        |
| Scale resolution  | COARSE                                 |        |
| 🗍 Show Mathemat:  | ical Sign                              |        |
| Sources           |                                        |        |
| Primary           | : Source Disabled Setup                |        |
| Secondary         | : Source Disabled Setup                |        |
| Colors            |                                        |        |
| Primary Ind       | licator Color 🛛 🚺 Positive Scale Col   | Lor    |
| Secondary I       | indicator Color 🛛 📕 Negative Scale Col | Lor    |
|                   | ator Color Set to D                    | efault |
| Peak Indica       |                                        |        |

#### **Labels**

Dial Title: Text located immediately over the dial meter. Unit: Text located inside the dial.

#### **Scale**

This field contains the parameters for controlling the geometry and resolution of the dial.

Start value: The start value corresponds to the most anticlockwise point on the dial.

End value: The end value corresponds to the most clockwise point on the dial.

**Format:** Define the format of the figures on the dial, see paragraph 2.2.17. **Angle:** Define the extent of the dial.

**Rotation:** In default setting, the dial will be oriented like a typical speedometer in a car. The operator may change the orientation by entering a value other than 0 in this field.

Scale Resolution: This parameter controls the graduation of the dial.

**Show mathematical sign:** This parameter controls whether figures on the dial are displayed with sign or without sign.

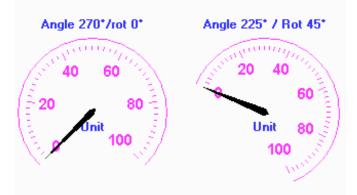

Example of settings for dual dial meter

#### Sources

Primary: Input to the pointer for the dial meter.

**Secondary:** Input to the secondary indicator for the dial meter. The secondary indicator is shown as a small triangle. The secondary indicator is typically used for displaying the "commanded value" while the main indicator shows the actual value.

The **Setup** button opens a dialog box where the source data may be defined. See section 2.3.

#### <u>Colors</u>

Parameters in this field control the appearance of the dial meter. The **Set to Default** resets all the colors to the default definition. See paragraph 2.2.16.

## 2.2.5 Doppler log sheet

The setting of the **General** tab is similar to that shown in paragraph 2.2.3.

#### Doppler Log tab

| Component Properties      | ×                     |
|---------------------------|-----------------------|
| General Doppler           |                       |
| Numeric Output            |                       |
| Unit :                    |                       |
| Format :                  | 0                     |
| 🗖 Show Mathematical Sign  |                       |
| Sources                   |                       |
| Longitudinal Speed :      | Source Disabled Setup |
| Bow Transverse Speed :    | Source DisabledSetup  |
| Stern Transverse Speed :  | Source Disabled Setup |
| Relative Wind Direction : | Source Disabled Setup |
|                           |                       |
| Forward Indicator Color   | Left Indicator Color  |
| Backward Indicator Color  | Right Indicator Color |
| Wind Direction Indicator  | Color Set to Default  |
|                           | OK Apply Close        |

#### Numeric Output

Unit: Text displayed after all numeric outputs, e.g., Kn.Format: Define the format of the numeric outputs. See paragraph 2.2.17.Show mathematical sign: This parameter controls whether the numeric outputs are displayed with sign or without sign.

#### Sources

Four inputs may be applied to the Doppler log object.

| Longitudinal speed:      | Shown as numeric data in the center of the sheet.     |
|--------------------------|-------------------------------------------------------|
| Bow transverse speed:    | Shown as numeric data at the bottom of the sheet.     |
| Stern transverse speed:  | Shown as numeric data at the top of the sheet.        |
| Relative wind direction: | Shown as a triangle circling the center of the sheet. |

The **Setup** button opens a dialog box where the source data may be defined. See section 2.3.

#### <u>Colors</u>

Parameters in this field control the appearance of the object. The **Set to Default** button resets all the colors to the default definition. See paragraph 2.2.16.

## 2.2.6 Graph sheet

The setting of the **General** tab is similar to that shown in paragraph 2.2.3.

| Gra | ph | tab |
|-----|----|-----|
|     |    |     |

| Component Properties                   | ×  | Component Properties              |
|----------------------------------------|----|-----------------------------------|
| General Graph                          |    | General Graph                     |
| Graph Type Resolution                  |    | Label :                           |
| ⊙ (2x)Time/Y-graph Time Span : 60s 💌   |    | Unit :                            |
| ○ (1x)X/Y-graph Sample Interval : 1s 💌 |    | Scales                            |
| Labels                                 | 1  | Primary(Y1) :                     |
| Primary(11) :                          |    | Max Value : 100                   |
| Label :                                |    | Min Value : -100                  |
| Unit :                                 |    | Secondary (12) :                  |
| Secondary (Y2) :                       |    | Max Value : 100                   |
| Label :                                |    | Min Value : -100                  |
| Unit :                                 |    | Format : 0                        |
| Scales                                 |    | 🔽 Show Mathematical Sign          |
| Primary(Y1) :<br>Max Value : 100       |    | ₩ Show Secondary (Y2) Scale       |
|                                        |    | Scale resolution : MEDIUM         |
| Min Value : -100                       |    | Source                            |
| Secondary (Y2) :                       |    | Primary : Source Disabled Setup   |
| Max Value : 100                        |    |                                   |
| Min Value : -100                       |    | Secondary : Source Disabled Setup |
| Format : 0                             |    | Colors<br>Primary Indicator Color |
| 🔽 Show Mathematical Sign               |    | Secondary Indicator Color         |
| 🗹 Show Secondary (Y2) Scale            |    | Zero Line Color                   |
| Scale resolution : MEDIUM              | -  | Set to Default                    |
| OK Apply Clos                          | se | 0K Apply Close                    |

#### Graph type

This field defines the input to the X-coordinate for the graph object. **Time/Y graphs:** The primary and secondary are used as Y-coordinate for two independent graphs. The time is used as the X-coordinate for both graphs. **X/Y graph:** The primary input is used for the X-coordinate and the secondary for the Y-coordinate.

#### **Resolution**

This field defines the resolution of the graph(s). Small values for "Time Span" and "Sample Interval" provide a graph with high resolution while high values provide a graph that covers a large time span.

### <u>Labels</u>

**Label:** Labels for numeric output. **Unit:** Text displayed after numeric output and Y-axis, and X-axis if X/Y graph is selected.

#### <u>Scale</u>

The field defines the resolution for the Y-axis and the X-axis in case of X/Y graph and Y-axis in case of Time/Y graph.

#### Sources

Primary: Set the primary data source for Y1 axis or Y axis. Secondary: Set the secondary data source for Y2 axis or X axis.

The **Setup** button opens a dialog box where the source data may be defined. See section 2.3.

#### <u>Colors</u>

Parameters in this field control the colors of the graph. The **Set to Default** button resets all the colors to the default definition. See paragraph 2.2.16.

# 2.2.7 Horizontal bar sheet

The setting of the **General** tab is similar to that shown in paragraph 2.2.3. To display two horizontal bars, check two check boxes in the Gauges field in the General tab.

The parameters for the horizontal bar correspond to the parameters for vertical bar. An extra label (middle) has been added.

#### Horizontal Bar 1 tab/Horizontal Bar 2 tab

| Component Pr                              | -                 | ×     |  |  |
|-------------------------------------------|-------------------|-------|--|--|
| General Horizontal Bar 1 Horizontal Bar 2 |                   |       |  |  |
| Labels                                    |                   |       |  |  |
| Left Label                                | :                 |       |  |  |
| Middle Label                              | :                 |       |  |  |
| Right Label                               | :                 |       |  |  |
| Scale                                     |                   |       |  |  |
| Start Value                               | : -100            |       |  |  |
| End Value                                 | : 100             |       |  |  |
| Format                                    | : 0               |       |  |  |
| 🔽 Show Mathema                            | tical Sign        |       |  |  |
| 🥅 Mirror Verti                            | cally             |       |  |  |
| Sources                                   |                   |       |  |  |
| Primary                                   | : Source Disabled | Setup |  |  |
| Secondary                                 | : Source Disabled | Setup |  |  |
| Colors                                    |                   |       |  |  |
| Positive Bar Color(Primary)               |                   |       |  |  |
| Negative Bar Color(Secondary)             |                   |       |  |  |
| Triangle Color                            |                   |       |  |  |
| Set to Default                            |                   |       |  |  |
|                                           | OK Apply          | Close |  |  |

#### <u>Labels</u>

A vertical bar has two labels, one at each end. One of them is typically used as description while the other indicates units.

#### <u>Scale</u>

**Start value:** The start value corresponds to the bottom of the bar.

End value: The end value corresponds to the top of the bar.

**Mirror horizontally:** In default, two adjacent bars are two symmetrical instances of the bar object, that is, bar 1,2 and 3,4 form two pairs. The operator may change this by, for example, "horizontally mirror" bar object 1 and 3.

**Format:** Define the format of the figures for the bar object. See paragraph 2.2.17.

**Show mathematical sign:** This parameter controls whether figures related to the bar object are displayed with sign or without sign.

#### <u>Sources</u>

Primary: Input to the main indicator for the bar object.

**Secondary:** Input to the secondary indicator for the bar object. The secondary indicator is shown as a small triangle. The secondary indicator is typically used for displaying the "commanded value" while the bar shows the actual value.

The **Setup** button opens a dialog box where the source data may be defined. See section 2.3.

#### <u>Colors</u>

Parameters in this field control the appearance of the bar object. The **Set to Default** button resets all the colors to the default definition. See paragraph 2.2.16.

**Note**: To show the title on the horizontal bar, uncheck " Show Horizontal Bar 1" on the **General** tab and enter a name at the Title box.

## 2.2.8 Horizontal ruler sheet

The setting of the **General** tab is similar to that shown in paragraph 2.2.3.

#### Horizontal ruler tab

| Component P   |                                         | × |
|---------------|-----------------------------------------|---|
| General Horiz | ontal Ruler                             |   |
| Labels        |                                         |   |
| Top Left      | :                                       |   |
| Top Middle    | :                                       |   |
| Top Right     | :                                       |   |
| Bottom Left   | :                                       |   |
| Bottom Middle | :                                       |   |
| Bottom Right  | :                                       |   |
| Scale         |                                         |   |
| Start Value   | : -100                                  |   |
| End Value     | : 100                                   |   |
| Format        | : 0                                     |   |
| 🗌 Show Mather | atical Sign                             |   |
| Sources       |                                         |   |
| Primary       | : Source Disabled Setup                 |   |
| Secondary     | : Source Disabled Setup                 |   |
| Colors        |                                         |   |
| Primary I     | ndicator Color 🛛 🔲 Positive Scale Color |   |
| Secondary     | Indicator Color 📕 Negative Scale Color  |   |
|               | Set to Default                          |   |
|               | OK Apply Close                          |   |

#### <u>Labels</u>

A horizontal bar has 6 labels.

#### <u>Scale</u>

**Start value:** The start value corresponds to the far-left point of the ruler. **End value:** The end value corresponds to the far-right point of the ruler. **Format:** Define the format of the figures on the ruler object. See paragraph 2.2.17.

**Show mathematical sign:** The parameter controls whether figures related to the ruler object are displayed with sign or without sign.

Scale resolution: Close the scale resolution among Coarse, Medium and Fine.

#### <u>Sources</u>

**Primary:** Input to the main indicator for the bar object. The main indicator is shown as a triangle above the ruler.

**Secondary:** Input to the secondary indicator for the bar object. The secondary indicator is shown as a triangle below the ruler. The secondary indicator is typically used for displaying the "commanded value" while the primary indicator shows the actual value.

The **Setup** button opens a dialog box where the source data may be defined. See section 2.3.

#### <u>Colors</u>

Parameters in this field control the appearance of the ruler object. The **Set to Default** button resets all the colors to the default definition. See paragraph 2.2.16.

## 2.2.9 Wind direction sheet

The setting of the **General** tab is similar to that shown in paragraph 2.2.3.

#### Wind Direction tab

| Component Properties    |   |                 | ×       |
|-------------------------|---|-----------------|---------|
| General Wind Direction  |   |                 |         |
| Labels                  |   |                 |         |
| Wind Speed Unit         | : |                 |         |
| Wind Direction Unit     | : |                 |         |
| Scales                  |   |                 |         |
| Wind Speed Format       | : | 0               |         |
| Wind Direction Format   | : | 0               |         |
| Sources                 |   |                 |         |
| Log                     | : | Source Disabled | Setup   |
| True Wind Direction     | : | Source Disabled | Setup   |
| True Wind Speed         | : | Source Disabled | Setup   |
| Relative Wind Direction | : | Source Disabled | Setup   |
| Relative Wind Speed     | : | Source Disabled | Setup   |
| Colors                  |   |                 |         |
| Wind Indicator Color    |   |                 |         |
|                         |   | Set to          | Default |
|                         |   | OK Apply        | Close   |

## <u>Labels</u>

**Wind Speed Unit:** Text shown at wind speed indication. **Wind Direction Unit:** Text shown at wind direction indication.

### <u>Scale</u>

**Wind Speed Format:** Define the format of the numeric outputs. See paragraph 2.2.17.

**Wind Direction Format:** Define the format of the numeric outputs. See paragraph 2.2.16.

#### <u>Sources</u>

**Log:** Set the data source of own ship speed. The typical input is data from the Speed log sensor.

True Wind Direction: Set the data source of true wind direction.
True Wind Speed: Set the data source of true wind speed.
Relative Wind Direction: Set the data source of relative wind direction.
Relative Wind Speed: Set the data source of relative wind speed.

The **Setup** button opens a dialog box where the source data may be defined. See section 2.3.

#### <u>Colors</u>

Parameters in this field control the appearance of the object. The **Set to Default** button resets all the colors to the default definition. See paragraph 2.2.16.

| General | ]             |                 |           |         |
|---------|---------------|-----------------|-----------|---------|
| Title-  |               |                 |           |         |
|         |               |                 |           |         |
| Gauges  |               |                 |           |         |
| Г 🗖 Sh  | ow Graphica   | l Standard Obj  | ect 1     |         |
| 🗖 U:    | e label fro   | m configuratio  | n.        |         |
| Limi    | t 20 <u>*</u> | Font Cold       | r Set to  | Default |
| Sourc   | e : Sourc     | e Disabled      | Setup     |         |
| 🔽 Sh    | ow Graphica   | l Standard Obj  | ect 2     |         |
| 🗖 U:    | e label fro   | m configuratio  | n         |         |
| Limi    | t 20 📩        | Font Cold       | or Set to | Default |
| Sourc   | e : Sourc     | e Disabled      | Setup     |         |
| 🔽 Sh    | ow Graphica   | l Standard Obj  | ect 3     |         |
| 🗖 V:    | e label fro   | om configuratio | n         |         |
| Limi    | t 20 🛨        | Font Cold       | or Set to | Default |
| Sourc   | e : Sourc     | e Disabled      | Setup     |         |

# 2.2.10 Numeric data display sheet

The Numeric Data Display does not display any gauges. Three smaller "objects" for displaying numeric data or text are displayed instead. These smaller objects, called "Graphical standard objects", are almost identical to the non-graphical standard objects defined for showing data in tabular form.

Note that the overall title for the graphical object may interfere with the "Graphical Standard Object" #1.

The color of the label text for a "Graphical Standard Object" is determined by the default color definition (Text/Outline Color). See paragraph 2.2.16. The "Primary indicator color" is used as default for the displayed data but may be set by the operator.

A number of Numeric Data Displays may be linked by removing adjacent lines.

The **Setup** button opens a dialog box where the source data may be defined. See section 2.3.

# 2.2.11 Pitch and roll sheet

The setting of the **General** tab is similar to that shown in paragraph 2.2.3.

| Pitch | and | roll | indicator | tab |
|-------|-----|------|-----------|-----|
|       |     |      |           |     |

| Component Properties 🗙                    |
|-------------------------------------------|
| General Pitch and Roll 1 Pitch and Roll 2 |
| Gauage                                    |
| Title :                                   |
| Type : Roll                               |
| scale                                     |
| Format : 0                                |
| 🔽 Show Mathematical Sign                  |
| Source                                    |
| Source : Source Disabled Setup            |
| Colors                                    |
| Positive Scale Color                      |
| Negative Scale Color                      |
| Set to Default                            |
| OK Apply Close                            |

#### <u>Gauge</u>

**Title:** Text shown above the gauge.

**Type:** Used to select gauge type (roll or pitch). Roll is default for gauge 1 and pitch is default for gauge 2.

#### <u>Scale</u>

**Format:** Define the format of the numeric outputs. See paragraph 2.2.17. **Show Mathematical Sign:** This parameter controls whether figures on the dial are displayed with sign or without sign.

#### Sources

**Source:** Set the data source of pitch and roll. The typical input is data from the rudder angle sensor.

The **Setup** button opens a dialog box where the source data may be defined. See section 2.3.

### <u>Colors</u>

The parameters in this field control the appearance of the object. The **Set to Default** button resets all the colors to the default definition. See paragraph 2.2.16.

### 2.2.12 Rudder sheet

The setting of the **General** tab is similar to that shown in paragraph 2.2.3.

#### Rudder Indicator tab

| Component Properties                             | × |
|--------------------------------------------------|---|
| General Rudder1 Rudder2                          |   |
| Labels                                           |   |
| Title :                                          |   |
| Scale                                            |   |
| Rudder Max Angle : 90 💌                          |   |
| Scale resolution : COARSE                        |   |
| 🔲 Show Mathematical Sign                         |   |
| Sources                                          |   |
| Primary : Source Disabled Setup                  |   |
| Secondary : Source Disabled Setup                |   |
| Colors                                           |   |
| Primary Indicator Color 🛛 🚺 Positive Scale Color |   |
| Secondary Indicator Color 🗾 Negative Scale Color |   |
| Set to Default                                   |   |
| OK Apply Close                                   |   |

### <u>Labels</u>

Title: Text shown beneath the rudder indicator.

#### <u>Scale</u>

**Rudder Max Angle:** This parameter controls the extent of the dial for the object. It is recommended that a value equal to the maximum rudder angle for vessel is used.

**Show Mathematical Sign:** The parameter controls whether figures on the dial are displayed with sign or without sign.

#### <u>Sources</u>

**Primary:** Set the primary data source of rudder angle. The typical input is data from the rudder angle sensor.

**Secondary:** Set the secondary data source of rudder angle (optionally). The typical secondary input is "Commanded rudder angle"

The **Setup** button opens a dialog box where the source data may be defined. See section 2.3.

#### <u>Colors</u>

The parameters in this field control the appearance of the object. The **Set to Default** button resets all the colors to the default definition. See paragraph 2.2.16.

## 2.2.13 Vertical bar sheet

The setting of the **General** tab is similar to that shown in paragraph 2.2.3.

#### Vertical Bar tab

| Component Propert           | ies             | ×     |  |  |
|-----------------------------|-----------------|-------|--|--|
| General Bar1 Bar2 Bar3 Bar4 |                 |       |  |  |
| Labels                      |                 |       |  |  |
| Top Label :                 |                 |       |  |  |
| Bottom Label :              |                 |       |  |  |
| Scale                       |                 |       |  |  |
| Start Value :               | -100            |       |  |  |
| End Value :                 | 100             |       |  |  |
| Format :                    | 0               |       |  |  |
| 🔽 Show Mathematical         | Sign            |       |  |  |
| 🥅 Mirror Horizontall        | Ly              |       |  |  |
| Sources                     |                 |       |  |  |
| Primary :                   | Source Disabled | Setup |  |  |
| Secondary :                 | Source Disabled | Setup |  |  |
| Colors                      |                 |       |  |  |
| Positive Bar Col            | or (Primary)    |       |  |  |
| Negative Bar Color(Primary) |                 |       |  |  |
| Triangle Color (Secondary)  |                 |       |  |  |
| Set to Default              |                 |       |  |  |
|                             | OK Apply        | Close |  |  |

#### <u>Labels</u>

A vertical bar has two labels, one at each end. One of them is typically used as description while the other indicates units.

#### <u>Scale</u>

**Start value:** The start value corresponds to the bottom of the bar. **End value:** The end value corresponds to the top of the bar.

**Mirror horizontally:** In default setting, the adjacent bars are two symmetrical instances of the bar object, that is, bar 1,2 and 3,4 form two pairs. The operator may change this by, for example, "horizontally mirror" bar object 1 and 3. **Format:** Define the format of the figures for the bar object. See paragraph 2.2.17.

**Show mathematical sign:** This parameter controls whether figures related to the bar object are displayed with sign or without sign.

#### <u>Sources</u>

Primary: Input to the main indicator for the bar object.

**Secondary:** Input to the secondary indicator for the bar object. The secondary indicator is shown as a small triangle. The secondary indicator is typically used for displaying the "commanded value" while the bar shows the actual value.

The **Setup** button opens a dialog box where the source data may be defined. See section 2.3.

#### <u>Colors</u>

Parameters in this field control the appearance of the bar object. The **Set to Default** button resets all the colors to the default definition. See paragraph 2.2.16.

#### 2.2.14 Azimuth Promotion sheet

The setting of the **General** tab is similar to that shown in paragraph 2.2.3.

#### Azimuth Promotion tab

| Componer   | t Properties 🗙          |
|------------|-------------------------|
| General Az | muth Promotion          |
| Direction- |                         |
| North Angl | : 0                     |
| Sources    |                         |
| Primary    | : Source Disabled Setup |
|            | OK Apply Close          |

#### **Direction**

North Angle: Enter north angle relative to the screen.

#### <u>Sources</u>

Primary: Set the data source of bearing data. Moving direction is displayed.

The **Setup** button opens a dialog box where the source data may be defined. See section 2.3.

Set a direction signal from the serial data sentence, for example, HDG, HDT, MWV, VHW, VTG, etc.

#### 2.2.15 Two Dimension Plotter sheet

The setting of the **General** tab is similar to that shown in paragraph 2.2.3.

| Component Properties           | Component Properties X                          |
|--------------------------------|-------------------------------------------------|
| General Two Dimensions Plotter | General Two Dimensions Plotter                  |
| Resolution A                   | Max Value (Y) : 100                             |
| Sample Interval : 15 💌         | Scale resolution : MEDIUM                       |
| Labels                         |                                                 |
| Primary(X) :                   | Axis point                                      |
| Label :                        | X Value : 0                                     |
| Unit :                         | Y Value : 10                                    |
| Secondary(Y) :                 | Axis Type                                       |
| Label :                        | Axis Type : Central                             |
| Unit :                         | Plotter Image<br>Symbol (Primary) : (none)      |
| Scales                         |                                                 |
| Max Value (X) : 100            | Symbol (Secondary) : (none)                     |
| Max Value(Y) : 100             | Sources<br>Primary (X1) : Source Disabled Setup |
| Show Tick Label                | Primary(Y1) : Source Disabled Setup             |
| Scale resolution : MEDIUM      | Secondary(X2) : Source Disabled Setup           |
| Axis point                     |                                                 |
| X Value : O                    | Secondary(Y2) : Source Disabled Setup           |
| Y Value : 0                    | Colors<br>Primary Indicator Color               |
| Axis Type                      |                                                 |
| Axis Type : Under left         | Secondary Indicator Color Set to Default        |
| OK Apply Close                 | OK Apply Close                                  |

#### Two Dimension Plotter tab

#### **Resolution**

**Time Span:** Enter time span for plotter screen. **Sample Interval:** Enter sample interval for plotter screen.

#### Labels

**Primary:** The label and unit of X-axis. **Secondary:** The label and unit of Y-axis.

#### **Scales**

Max Value (X): Set maximum value for X-axis.
Max Value (Y): Set maximum value for Y-axis.
Show Tick Label: Check to show tick label.
Scale Resolution: Select scale resolution among coarse, medium and fine.

#### Axis point

**X Value:** Enter starting point of X-axis. **Y Value:** Enter starting point of Y-axis.

#### <u>Axis Type</u>

**Axis Type:** Select axis type between Under-left and Central. The Central shows center of the coordinates to center of the screen.

#### Plotter Image

Symbol: Select symbol for the ship among ship, circle, triangle, and cross.

#### Sources

**Primary:** Set the primary data source for X1 and Y1 axes. **Secondary:** Set the secondary data source for X1 and Y1 axes.

The **Setup** button opens a dialog box where the source data may be defined. See section 2.3.

#### <u>Colors</u>

The parameters in this field control the appearance of the bar object. The **Set to Default** button resets all the colors to the default definition. See paragraph 2.2.16.

#### 2.2.16 Color definition

To define the color for an item, click the color box on each sheet to open the Color Select dialog box.

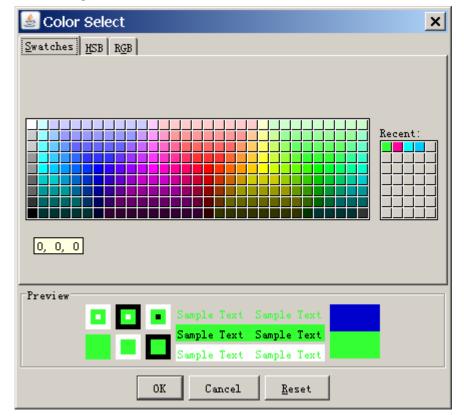

Click an appropriate color on the color palette to select it. The selected color is shown in the Preview field. You can define a color at HSB or RBG.

| 📥 Color Select                                                        | 🖌 🛓 Color Select 🛛 🗶                                  |
|-----------------------------------------------------------------------|-------------------------------------------------------|
| Swatches MSB RGB                                                      | Swatches HSB RGB                                      |
| С H 120<br>С S 80<br>С B 100<br>С B 100<br>С B 51<br>С B 51<br>С B 51 | $\begin{array}{c ccccccccccccccccccccccccccccccccccc$ |
| - Preview                                                             | Preview                                               |
| Sample Text Sample Text                                               | Sample lext Sample lext                               |
| Sample Text Sample Text                                               | Sample Text Sample Text                               |
| OK Cancel Reset                                                       | OK Cancel                                             |

#### 2.2.17 Formatter syntax

Figures displayed by the graphical objects may be formatted, that is, the number of digits after the decimal point and leading zeroes may be defined.

The formatter syntax is identical to the syntax defined for formatting output from an NMEA decoder.

Example: Display the figure 7.5 and 10 as shown in the table below depending on the formatter.

| Formatter | 7.5 | 10   |
|-----------|-----|------|
| 0         | 7   | 10   |
| 0.0       | 7.5 | 10.0 |
| 000       | 007 | 010  |

#### 2.2.18 Radar/AIS sheet

There is no item to be set. After setting Radar/AIS sheet and replaying data, the following screen appears.

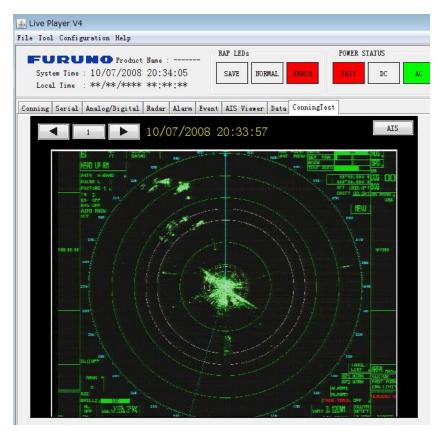

If plural radar signals are input, click  $\triangleleft$  or  $\blacktriangleright$  to select another radar from 1 to 4. To show the AIS screen, click **AIS** button on the upper right corner.

## 2.3 Setting of Source Data

In the Source/ Setup box of each properties dialog box, set signal source to show the respective data on each sheet. There are three kinds of source data; Analog, Digital, and Serial. Before setting the source data, make a memo about connection channel and input signal.

#### Analog signal

Open the **Analog** tab in the Data Source Select dialog box.

| Data Source Select    |    | ×     |
|-----------------------|----|-------|
| Analog Digital Serial |    |       |
| Source<br>Target none |    |       |
| Factor<br>Use Factor  |    |       |
|                       | OK | Close |

**Source/Target:** Set the channel of the input sensor that you want to show data. The setting range is from AN001 to AN128.

**Factor:** To apply a factor (multiplier) to the original data, check the Factor check box and enter a factor. For example, enter 0.514 for speed data to convert knots to m/s.

#### Digital signal

Open the **Digital** tab in the Data Source Select dialog box.

| Data Source Select     | ×     |
|------------------------|-------|
| Analog Digital Serial  |       |
| Source                 |       |
| Target none 💌          |       |
|                        |       |
|                        |       |
|                        |       |
| _                      |       |
| Vse alternative values |       |
| Active value :         |       |
|                        |       |
|                        |       |
|                        |       |
|                        |       |
| Inactive value :       |       |
|                        |       |
|                        |       |
|                        |       |
| -Factor                |       |
| Use Factor             |       |
| l ose ractor           |       |
|                        |       |
|                        |       |
|                        |       |
| <u> </u>               |       |
| ок                     | Close |

**Source/Target:** Set the channel of the input sensor that you want to show data. The setting range is from DC001 to DC512.

**Alternative Value:** To use an alternative value, check the "Use alternative values". If no check, the text entered at installation appears in the Active value box and Inactive value box.

#### **Example**

For alarm signal of Normal Close Active value to Normal Inactive value to "General alarm" or "Fire alarm"

For steering gear run indicator signal of Normal Open **Active value** to "Run" **Inactive value** to "Stop" **Factor**: To use a factor, check the Factor check box and enter a signal factor.

#### <u>Serial signal</u>

Open the **Serial** tab in the Data Source Select dialog box. The serial signal means IEC61162 or NMEA0183 format signal.

| Data Source Select        | ×  |
|---------------------------|----|
| Analog Digital Serial     |    |
| Source                    |    |
| Target none 💌             |    |
| Decoder                   |    |
| Select Decoder :          |    |
| Sub Library File :        |    |
| Input Type :              |    |
| Sentence Format :         |    |
| Description               |    |
|                           |    |
|                           |    |
|                           |    |
| Library                   |    |
| Use Timeout               |    |
| Timeout (1-60) : 0 Second |    |
| Use Check Sum             |    |
|                           |    |
| Factor                    |    |
| Vse Factor                |    |
| i ose ractor              |    |
| OK Clo                    | se |

**Source/Target**: Set the channel of the input sensor that you want to show data. The setting range is from SI01 to SI72. **Decoder**: Set data type.

- a. Click the Library button. The Decoder Library dialog box appears.
- b. Click a data (NMEA sentence) desired in the decoder library (left-hand field of the Decoder Library dialog box). All the sentences specified in IEC 61996 are supported by this library. If a sentence which is not supported by this library is input to the VR-3000/3000S, you can create and edit a new decoder for the sentence. See chapter 5 for how to create a new decoder.
- c. Click the **OK** button. The data sentence is displayed in the Standard-Object Properties dialog box.

| > Decoder Library<br>File Edit                                                                                                    | ×                                                                                                    |
|----------------------------------------------------------------------------------------------------|----------------------------------------------------------------------------------------------------|
| -Sort By                                                                                                    | Decoder Infomation                                                                                                    |
| Decoder Group     C Sentence Formatter     C Decoder Name                                                                                                    | Decoder Group Write Protected                                                                                                    |
| E      Empty Decoder     For sounder     E      Endose sounder     E      Endose sounder     E      Hadding     Endose sotion     E      Endose sotion     E      Endose sotion     E      Endose sotion     E      Endose sotion     E      Endose sotion     E      Endose sotion     E      Endose sotion     Endose sotion     Edit      Endose sotion     Edit      Endose sotion     Edit      Endose sotion     Edit      Endose sotion     Edit      Endose sotion     Edit      Endose sotion     Edit      Endose sotion     Edit      Endose sotion     Edit      Edit      Edit     Endose sotion     Edit     Endose sotion     Edit     Edit | Shipe position¥         Input Type:       Sentence Formatter:         IMEA       GL         Decoder Output:       Text         Decoder Description:       Image: Sub-Lbrary         Sub-Lbrary       MendatoryDecoders         Slave in Lbrary       Save in Lbrary         Edt       Edt |
|                                                                                                    | OK Cancel                                                                                                    |
|                                                                                                    |                                                                                                    |
| Choose data sentence.                                                                                                    | Click <b>OK</b> button.                                                                                                    |

The information of the chosen sentence appears.

**Time out**: To use timeout functions, check the "Use Timeout" box and enter time from 1 to 60 seconds.

**Use Check Sum**: To use the check sum which is included in serial data, check the "Use Check Sum" box.

Factor: To use a factor, check the Factor check box and enter a signal factor.

# 2.4 Saving the Configuration

Software version 1.35 or higher can save the configuration by the direct connection to DRU or Backup HDD.

- **Note1:** When the error message "[CONN] Could not upload \*\*\*.tar" is displayed when saving the configuration, check the connection of the DRU and Backup HDD, and then save the configuration.
- **Note2:** When the DRU, Backup HDD and CF do not have the configuration data and you click the **Refresh** button, the error message "[CONN] Could not Refresh" or "[CONN] could not Download" is shown. In this case, reboot the Live Player V4.

#### To save the configuration created to the PC:

**Note:** The configuration data uploaded to or downloaded from the Viewer Config Management dialog box is automatically saved to the PC.

- Click Configuration on the menu bar and Configuration > OFF. The message "Save Viewer Config? Yes or No" appears.
- 2. Click **Yes** on the information dialog box.
- 3. Click **Configuration > Viewer Config Management**. The Viewer Config Management dialog box appears.

| Viewer Config Management                               |                                                                                                    |                                                                                                    | ×     |
|--------------------------------------------------------|----------------------------------------------------------------------------------------------------|----------------------------------------------------------------------------------------------------|-------|
| Import from Export to<br>Uplowd<br>PC                  | <br>DRV                                                                                                    | Viewer Config Status : Not Matched<br>DRU Saved Config<br>Viewer Config Status : *<br>Viewer Config Code : * |       |
| Maintenance Viewer Config<br>Viewer Config Status : OK | <br>ing a character and the second second | BackupMDD Saved Config<br>Viewer Config Status : *<br>Viewer Config Code : *                                 |       |
| Viewer Config Code : deebca7ffa7eca97091808380ef15a58f | CF                                                                                                    | CompactFlash Saved Config<br>Viewer Config Status : *<br>Viewer Config Code : *                              |       |
|                                                        |                                                                                                    |                                                                                                    | Close |

4. Click the **Export to** button.

5. Enter a file name, select a file save location and click **Save** button.

6. Click the **OK** and **Close** buttons.

**Note:** After setting Configuration OFF and saving the setting data, restart the Live Player V4 to reflect the setting data.

#### To save the configuration created to the DRU:

- 1. Click Configuration on the menu bar and Configuration > OFF.
- 2. Click **Yes** on the information dialog box.
- 3. Click **Configuration > Viewer Config Management.** The Viewer Config Management dialog box appears.
- 4. Click the **Upload** button to open the Upload dialog box.
- 5. Click the **Select** button and select the configuration file created.
- 6. Click the **OK** button twice.
- 7. Click the **OK** and **Close** buttons.

Note that you can load the configuration data from the DRU to another PC.

# 3. REPLAY (PLAYBACK)

The replay function is specially designed for data analysis after an incident. Since accessing the data recorded in the DRU is NOT allowed while the VDR is recording, in accordance with IEC regulations, replay is only possible by direct connection with the DRU or Backup HDD, when the recording is stopped.

Note that the recording is terminated only:

- During essential maintenance purposes while the vessel is in port.
- When the vessel is dry-docking.

To stop recording, turn off the BATTERY BACK-UP, DC SUPPLY MAINS and AC SUPPLY MAINS switches in DCU in this order. DO NOT turn off the system by the main breaker while the BATTERY switch is on. If this is done, the system operates on the batteries. The system stops after running on batteries for two hours.

There are three ways to replay the data recorded:

- 1) Reading the data recorded in the DRU (Capsule) by accessing the data stored in DRU directly without retrieving.
- 2) Reading the data recorded in a Backup HDD by accessing the data stored in a Backup HDD directly without retrieving.
- 3) Reading the data retrieved from the DRU or Backup HDD.

**Note 1:** If you hear audio intermittently at playback, see page 63 and change the setting of audio.ini file.

**Note 2:** If the DRU and Backup HDD are connected directly to a Windows 7 PC, the message "Format drive"? appears. Select the **CANCEL** button. Do not select the **OK** button; all data will be erased.

**Note 3:** When you replay the data first, error may occur. If error occurs, select the **Start** button again.

**Note4:** When you minimize the Live Player V4 window while replaying the recording data, the audio data may not be synched with the display screen. In this case, stop the replay, and then select the **Start** button again.

## 3.1 Reading the Data Recorded in Backup HDD

In this paragraph, we explain how to access and read the data recorded in the Backup HDD without retrieving the data from the hard disk.

Normally, it takes more than one hour to retrieve the recorded data from the Backup HDD to the Replay PC. Using this Live Player V4 software, however, the data recorded in the Backup HDD can be read to replay it without copying the data into the hard disk of the Replay PC. This feature is very useful for testing equipment function when installing the VDR, to check if all the data input to the VDR is recorded properly in the Backup HDD.

#### 3.1.1 LAN connection

Data can be read from the J14 (DATA) port during recording. If an incident occurs, read the data as follows.

1. Connect the LAN cable between J14 (DATA) port on the DCU and the PC. See next page.

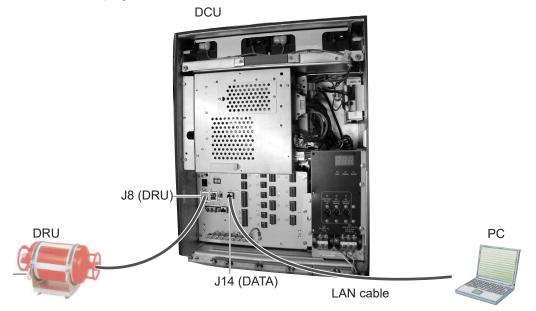

- 2. Start the Live Player V4.
- 3. Open the **Tool** menu and select **Source Select**. Select **Backup** from the pull-down menu.

| Source Select<br>Backup |        |       |                  |
|-------------------------|--------|-------|------------------|
| • LAN Destin            |        | 100   |                  |
| Área                    | Status | Start | Analyze A<br>End |
|                         |        |       |                  |
|                         |        |       |                  |
|                         |        |       |                  |
|                         |        |       |                  |
|                         |        |       | Analyze Tr       |
| Track                   | Start  | End   | Recording Term   |
|                         |        |       |                  |
|                         |        |       |                  |

- Select LAN radio button then click the Analyze Area button. Check that the IP address is 10.0.0.100.
   A while later, the recording status of the four memory areas appear. "Saved"
- data can be played back, but not "Recording".5. Select the area to read then click the **Analyze Track** button. The track information appears.

#### 3. REPLAY (PLAYBACK)

6. Click the **Connect** button.

After connecting to the Backup HDD, the Source Select dialog box disappears.

7. Click the Start button.

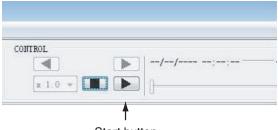

Start button

You can change the setting of the reading advanced speed, track number. To pause the playback, click the **Pause** button.

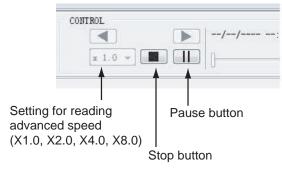

8. To stop reading, click the **Stop** button.

**Note:** You can show the CONTROL display by putting the cursor in the CONTROL area and dragging the cursor while holding down the left button. In the display, the time at the slider position is displayed. You can also specify the playback start time by entering desired numeric value.

| Control                                                                                                    | ×       |
|----------------------------------------------------------------------------------------------------|---------|
| Source                                                                                                    |         |
| Connected to : No Connection                                                                                                    | Connect |
| Play                                                                                                    |         |
| Time                                                                                                    |         |
| Start Period                                                                                                    | End     |
| //                                                                                                    |         |
| //                                                                                                    |         |
| DD     MM     YYYY     HH     MM     SS       Reproduction Time :     01 + /     /     01 + /     /     00 + /     :     00 + /     Set |         |
|                                                                                                    | Close   |

#### 3.1.2 Direct connection

Data can be read by using IEEE1394 cable. Data cannot be read during recording.

Connect the units as follows:

- 1. Start the Live Player V4 software.
- 2. Open the Tool menu and select Source Select.
- 3. Select Live from the pull-down menu and click Connect button.
- 4. Click the **Start** button in the **CONTROL** area.
- 5. Click the **Alarm** tab and open **Alarm History**.
- Set the slide switch in the DCU to "PLAYBACK".
   Note: Wait at least 30 seconds after switching the slide switch.
- 7. Wait approx. 10 minutes and confirm that **Alarm 174** occurs on **Alarm History** of Live Player V4.
- 8. Disconnect the cable at J8.
- 9. Connect the IEEE1394 cable between J6 in the DCU and PC.

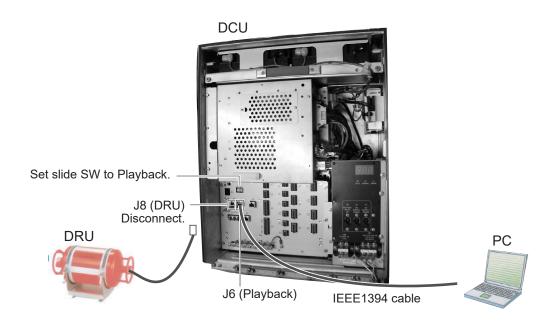

#### **Connecting directly to HDD**

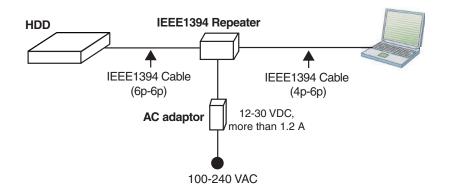

#### 3.1.3 How to replay the data

To replay the data recorded in the Backup HDD, simply select source of data and push the **Start** button.

- 1. Start the Live Player V4 software.
- 2. Open the **Tool** menu and select **Source Select**. Select **Backup** from the pull-down menu.

| Source Select    | t                            |            | ×              |  |  |  |
|------------------|------------------------------|------------|----------------|--|--|--|
| Backup 💌         | Backup                       |            |                |  |  |  |
| • Direct not     | • Direct not connected       |            |                |  |  |  |
| C LAN Destine    | ation IP : 10 0 0            | 100        |                |  |  |  |
|                  |                              |            | Analyze Area   |  |  |  |
| Area             | Status                       | Start      | End            |  |  |  |
|                  |                              |            |                |  |  |  |
|                  |                              |            |                |  |  |  |
|                  |                              |            |                |  |  |  |
|                  |                              |            |                |  |  |  |
|                  |                              |            |                |  |  |  |
| ,                |                              |            | Analyze Track  |  |  |  |
| Track            | Start                        | End        | Recording Term |  |  |  |
|                  |                              |            |                |  |  |  |
|                  |                              |            |                |  |  |  |
|                  |                              |            |                |  |  |  |
|                  |                              |            |                |  |  |  |
|                  |                              |            |                |  |  |  |
| ,<br>Do not disp | lay this when the applicatio | on begins. | Connect Cancel |  |  |  |

- 3. Select Direct for IEEE1394 cable connection and click the **Analyze Area** button.
- 4. To see memory track information in the Backup HDD, click the **Analyze Track** button. The track information appears in the Source Select dialog box.
- Click the **Connect** button in the Source Select dialog box.
   After completion of connection with the Backup HDD, the Source Select dialog box disappears.
- 6. Click the **Start** button to display the data recorded in the Backup HDD. The data appears in the data window.
- 7. To stop displaying the data, click the **Stop** button.

After replaying data, restore cable connection and switch setting as follows:

- 1. Turn off the DCU.
- 2. Disconnect the IEEE1394 cable between DCU and PC.
- 3. Set the slide switch in the DCU to "CPU".
- 4. Connect the cable to J8 as original.
- 5. Turn on the DCU.

# 3.2 Reading the Data Recorded in DRU (Capsule)

Normally, it takes more than one hour to retrieve the recorded data from the DRU to the Replay PC. Using this Live Player V4 software, however, the data recorded in the DRU can be read to replay it without copying the data into the Hard Disk of the Replay PC. This feature is very useful for testing equipment function when installing the VDR, to check if all the data input to the VDR is recorded properly in the DRU.

**Note:** Please contact a FURUNO dealer if you cannot read data from the DRU, because it is damaged. In this case disassembly of the DRU is necessary in order to retrieve data.

#### 3.2.1 Wiring

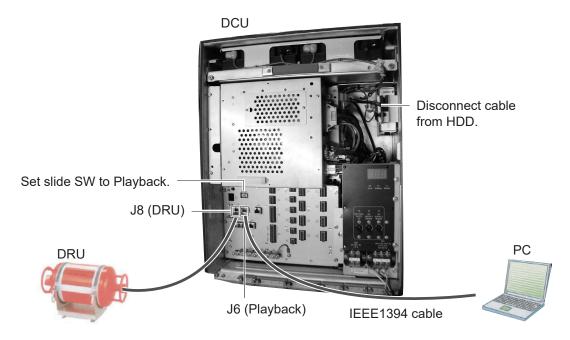

Connect the units as follows:

- 1. Start the Live Player V4 software.
- 2. Open the Tool menu and select Source Select.
- 3. Select Live from the pull-down menu and click Connect button.
- 4. Click the **Start** button in the **CONTROL** area.
- 5. Click the Alarm tab and open Alarm History.
- 6. Set the slide switch in the DCU to "PLAYBACK". **Note:** Wait at least 30 seconds after switching the slide switch.
- 7. Wait approx. 10 minutes and confirm that the **Alarm 174** occurs on **Alarm History** of Live Player V4.
- 8. Disconnect the cable from the HDD. Leave the cable connected at J8.
- 9. Connect the IEEE1394 cable between J6 in the DCU and PC.

#### 3.2.2 How to replay data

To replay data recorded in the Capsule, simply select source of data and push the **Start** button.

- 1. Start the Live Player V4 software.
- 2. Open the **Tool** menu and select **Source Select**. Select **DRU** from the pull-down menu.

| Source Select |          |     | 2              |
|---------------|----------|-----|----------------|
|               | onnected |     |                |
|               |          |     | Analyze Track  |
| Track         | Start    | End | Recording Term |
|               |          |     |                |
|               |          |     |                |
|               |          |     |                |
|               |          |     |                |
|               |          |     |                |
|               |          |     |                |
|               |          |     |                |
|               |          |     |                |
|               |          |     |                |
|               |          |     |                |
|               |          |     |                |

- 3. Click the **Analyze Track** button. The track information appears in the Source Select dialog box.
- Click the **Connect** button in the Source Select dialog box. After completing the connection with DRU, the Source Select dialog box disappears. How to load the configuration file from the DRU Connect between the DRU and PC with LAN connection and do the following procedure.
  - 1. Set Configuration Mode to ON on the Configuration menu.
  - 2. Click Viewer Config Management on the Configuration menu.
  - 3. Click **Download**.
- 5. Click the **Start** button to show data recorded in the DRU.
- 6. To stop displaying data, click **Stop** button.

After replaying data, restore cable connection and switch setting as follows:

- 1. Turn off the DCU.
- 2. Disconnect the IEEE1394 cable between DCU and PC.
- 3. Set the slide switch to "CPU" in the DCU.
- 4. Connect the cable for HDD as original.
- 5. Turn on the DCU.

## 3.3 Reading the Data Retrieved from DRU or Backup HDD

The data recorded in the DRU and the Backup HDD can be copied to the hard disk of the Replay PC and replayed by using the Live Player V4 software. The data copied can be replayed by another Replay PC. The wiring necessary to retrieve the data is the same as shown in paragraphs 3.1.1 and 3.2.1.

To retrieve the data from the DRU (or the Backup HDD):

- 1. Select **Source Select** from the **Tool** menu to show the Source Select dialog box.
- 2. Click the list box and select **DRU** or **Backup** from the Source Select dialog box.
- 3. In case of DRU, click the **Analyze Track** button. In case of Backup, select the **Direct**, click **Analyze Track** button and select a recording area.
- 4. Click the **Connect** in the Source Select dialog box.
- 5. Click the Extract in the Tool menu.
- 6. Choose the tracks you want to retrieve, referring to the Start Extraction time, Duration, and End Extraction time. Also, the Start Extraction time, Duration, and End Extraction time can be changed.
- 7. Click the **Select** button to show the Open dialog box.
- 8. Select a folder you want to save and click the **Open** button. The Open dialog box disappears.
- Click the Start button in the Extraction dialog box. The Extract Process dialog box appears and the bar graph which indicates retrieving status appears. When the extraction is completed, the message "Extracting data to ... completed" appears.
- 10. Click the **OK** button and then click the **Close** button.

#### To replay the data retrieved and copied into the HDD of the PC:

- 1. Select **Source Select** from the **Tool** menu to show the Source Select dialog box.
- 2. Click the list box and select the **Extract** in the Source Select dialog box.
- 3. Click the **Select** button to show the Open dialog box.
- 4. Select the file you want to replay and click the **Open** button.
- 5. Click the **Analog Track** button in the Source Select dialog box and click the **Connect** button.
- 6. Click the Start button to show data on the screen.

# 4. LIVE PLAY

In addition to its replay functions, this software has a "Live Play" capability when the Replay PC is connected to the VDR via an Ethernet cable. The Live Player allows monitoring all the data input to the VDR in real time at a remote location. This is useful for checking the current status of all devices connected to the VDR.

### 4.1 Wiring

Any PC in the network installing this software can access the VDR. Also, two PCs can communicate with the VDR since the VDR (VR-3000/3000S version 1.5x and 2.00 or higher) can distribute the Live Play data. However, the operation via a router cannot be guaranteed.

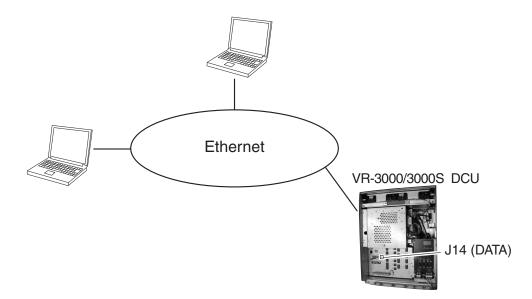

- **Note1:** After powering the DCU, the LED display on the RAP and DCU shows "888" for approx. four minutes. Do not connect the Live Player during this period, to prevent FATAL ERROR.
- **Note2:** The DCU's Fail Safe function may execute Process Restart, which could disconnect the Live Player from the DCU. If this occurs, reconnect the Live Player.
- **Note3:** Do not connect any devices other than the VR-3000/S and the PCs in which the Live Player V4 to this network, to prevent malfunction of the VR-3000/S by unwanted packet transmission.

## 4.2 How to Operate

To execute Live Player, simply select source of data and push the Start button.

- **Note:** When the driver install program is activated during "Live Play", the audio volume may get louder regardless of the setting on PC. In this case, reboot the Live Player V4.
- 1. Start the Live Player V4 software.
- 2. Open the Tool menu and select Source Select.
- 3. Click the list box and select Live from the Source Select dialog box.
- 4. Click the **Connect** button.
- 5. Click the **Start** button to show real time data. The data appears in the data window.

| omnor  |     |    |   |     |   |   | - |
|--------|-----|----|---|-----|---|---|---|
| ONTROL | -   | 17 | 1 |     |   |   |   |
| <      |     | 1  |   | //- | : | : |   |
| x      | 10- |    |   | 1   |   |   |   |

Start button

To pause the live play, click the **Pause** button.

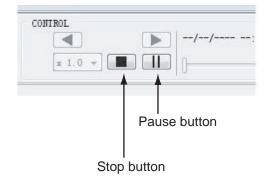

6. To stop displaying the data, click the **Stop** button.

# 5. DATA DECODER

The decoder library is used to organize the decoders. A decoder is a small script which describes how information is decoded and retrieved from a specific NMEA sentence. This means any sentence can be decoded and displayed in a user-specified form with this software if the sentence fully meets the NMEA standard (proprietary sentence is also accepted).

The decoder descriptions use VDR specialty script language. The descriptions are checked, and If error is found, the message "[DECODER]Syntax error" appears. When this occurs, data cannot be saved or loaded. In this case, refer to the log file shown on the message window and correct the decoder.

| Message |                                                                                                |
|---------|------------------------------------------------------------------------------------------------|
| 0       | [DECODER] Syntax error.<br>Please check file:C:¥Program Files¥VDRViewer¥Viewer¥log¥decoder.log |
|         |                                                                                                |

# 5.1 Opening Decoder Library

- 1. Click Configuration menu > set Configuration Mode to ON > click Decoder Library in the Configuration menu.
- Click Configuration menu and Decoder Library. The Decoder Library dialog box is displayed. See paragraph 5.2.
- 3. Choose a sentence from the left box and the information of the chosen sentence appears at the right side. All the sentences specified in IEC 61996 are supported by this library.
- Click the Edit button.
   The confirmation message appears. Click the OK button in the message. The NMEA Decoder Editor is displayed. See paragraph 5.3.

Sentences not supported by this library can be input to the VR-3000 to create a decoder for the sentence. In addition, you can program the decoder so that a specified data field can be picked up and displayed on the Replay and Live Play window.

# 5.2 Decoder Library

| Decoder Library                                             | x                               |
|-------------------------------------------------------------|---------------------------------|
| File Edit                                                   |                                 |
| Sort By                                                     | Decoder Infomation              |
| C Decoder Group     C Sentence Formatter     C Decoder Name | Decoder Group Write Protected   |
| Empty Decoder                                               | Ships position¥                 |
| 🕀 🦳 Echo sounder                                            | Input Type: Sentence Formatter: |
| 🖻 🧰 Engine                                                  | NMEA GLL                        |
| e- 🗀 Heading                                                |                                 |
| - Ships position                                            | Decoder Output:                 |
|                                                             | Text                            |
| Latitude (GLL)                                              | Decoder Description:            |
|                                                             |                                 |
| - Eautuue (RWC)                                             |                                 |
| Longitude (GLL)                                             |                                 |
| - Eungitude (GNS)                                           |                                 |
| Congitude (RMC)                                             |                                 |
| Time and Date                                               |                                 |
| Wind speed and direction                                    | -                               |
|                                                             |                                 |
|                                                             | Sub-Library MandatoryDecoders   |
|                                                             | Information                     |
|                                                             |                                 |
|                                                             | Save in Library                 |
|                                                             |                                 |
|                                                             |                                 |
|                                                             | Edit                            |
|                                                             |                                 |
|                                                             | Cancel                          |
|                                                             |                                 |
|                                                             | coder library                   |
| Red "X": write-protect                                      |                                 |
|                                                             |                                 |
| └── Decoder group                                           |                                 |

**Decoder Group:** A decoder belongs to a group, and all decoders in the same group are stored in the same folder. Groups have been defined corresponding to the data items to be recorded. The user may establish new groups.

**Sentence formatter:** A decoder is only able to retrieve information from one specific NMEA sentence. A typical decoder is only able to retrieve information from one field in an NMEA sentence. Most NMEA sentences contain many fields, hence a number of decoders may be needed for retrieving all the information from one sentence.

| -Sort By<br>© Decoder Group | Sentence Formatter | O Decoder Name |
|-----------------------------|--------------------|----------------|
| O Decoder Group             | Sentence Formatter | O Decoder Name |
| 🗉 🔂 (none)                  |                    |                |
| 🖕 🧰 DPT                     |                    |                |
| - 🎯 Depth (DPT)             |                    |                |
| - 🎘 Offset (DPT)            |                    |                |
| 🔤 🎬 Range (DPT)             |                    |                |
| 🗄 🧰 DTM                     |                    |                |
| 🗄 🧰 GGA                     |                    |                |
| 🗄 🛄 GLL                     |                    |                |
|                             |                    |                |
| 🗄 🛄 HDG                     |                    |                |
| i⊞- 🛄 HDT                   |                    |                |
| ⊞- 🛄 HSC                    |                    |                |
| 🖻 🛄 HTC<br>🖶 🧰 HTD          |                    |                |
|                             |                    |                |
|                             |                    |                |
|                             |                    |                |
|                             |                    |                |
|                             |                    |                |
| 🕀 🦲 RSA                     |                    |                |
| 🗄 🧰 Undefined               |                    |                |
|                             |                    |                |
| 🗄 🧰 VHW                     |                    |                |
| 🗄 🛄 VTG                     |                    |                |
| 🗄 🧰 ZDA                     |                    |                |

**Decoder name:** A decoder must be assigned a name, and the name must be unique within the decoder group.

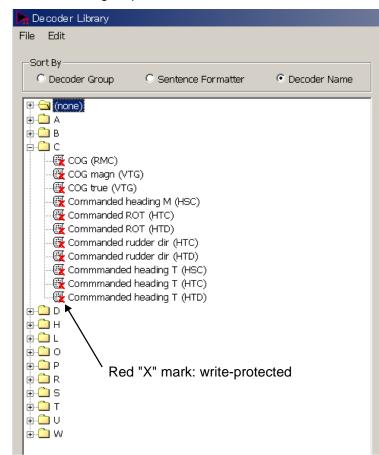

**Write-protected decoders:** A number of standard decoders (protected decoders) have been defined. These decoders are write-protected and cannot be changed or deleted by the user. These are indicated with a red "X" mark as shown above. However, the operator may use one of these decoders as a template for a new decoder.

**Sub-library:** The Player will, at startup, "compile" the library from a number of library files each containing a number of decoders. The standard decoders are stored in one file and another file is used to store the user-defined decoders. The user is not able to add or delete the sub-library files.

**Decoder output:** The output from a decoder may behave like analog data, digital data or a text string. This information may be indicated for a decoder. However, this information is only informative and will not be used by the Player. **Input type:** The input type of the standard decoders defined are all NMEA. A unique input type can be defined for a decoder.

#### Drop down menus

File->import: Import decoders from an external file. The imported decoders will be added to the user defined sub-library file.

File->export: Export decoders to an external file.

**Note**: When the decoder detects an error, data cannot be imported or exported and the message "syntax error" appears.

#### **Decoder library**

The decoder library is shown to the left. The "radio buttons" at the top define how the library is organized.

The pop-up menu appears if the user right-clicks on a folder or a decoder. This menu will enable the user to add, rename, copy and delete folders and decoders.

It is possible to create a new "root folder" by right-clicking on the empty space beneath the "library tree".

If you right-click each folder or file, the following menu appears. **New Folder:** Add a new folder in the library. **New Decoder:** Add a new decoder in the library. **Copy:** Copy the selected decoder. **Edit:** Open the decoder edit screen. **Rename:** Change the name of selected decoder or folder. **Delete:** Delete the selected decoder or folder.

#### Decoder description

The remaining decoder properties, for the selected decoder, are shown in decoder description located to the right of the decoder library window.

### 5.3 Decoder Editor

You can edit a decoder which has been defined, in the Decoder Editor screen. The Decoder Editor may be opened from the decoder library (see next page) Select a decoder from the Decoder Library dialog box and click the **Edit** button.

| 6 🖹 💼   ビッ ロー 🚱                         | Decoder Editor                                                                                                    |
|-----------------------------------------|----------------------------------------------------------------------------------------------------|
| Decoder Name                            | Input Type: Sentence Formatter                                                                                                    |
| Latitude (GLL)                          | NMEA GLL - Geographic Position - Latitude/Longitude                                                                                                    |
| Decoder Output  Ext Decoder Description | Decoder<br>1 Search for "GLL"<br>2 If #7 <> "A"<br>3 print "GPS failed"<br>4 stop<br>5 Endif<br>6 Print #3 " " #2 1:2 "°" #2 3:6 F00.000<br>7 Trend #2<br>8      |
|                                         | Decoder Test           Test Sentence           \$GRRMC,055600,A,5541.760,N,01238.279,E,11.2,338,040603,1,E           TEST           Result           Trend value |

#### **General buttons**

**OK:** Save changes after the editor window is closed. The previous version of the decoder is overwritten.

**Cancel:** Close the editor window; any changes made will be ignored and lost. **Save As:** Close the editor window. Changes made may be saved if the **Save As** button in the decoder library is activated. This will give the operator an opportunity to save the changes using a new name/folder while maintaining the previous version of the decoder.

To make a new decoder, do as follows:

- 1. Click Configuration menu > Configuration > ON.
- 2. Click Configuration menu and Decoder Library. The Decoder Library dialog box is displayed.
- 3. Choose the Decoder Group radio button in the Sort By field.

| Decoder Library | x      |
|-----------------|--------|
| File Edit       |        |
|                 |        |
|                 | Edit   |
|                 | Cancel |

- 4. Right-click on the empty space beneath the library tree in the Decoder Library. The New Folder button is displayed.
- 5. Right-click the **New Folder** button and click Rename to enter a name for the folder (For example: Contact Signal).
- 6. Right-click the new folder (named Contact Signal) and click New Decoder in the menu displayed.
- 7. Right-click New Decoder and click Rename to enter a name for the new decoder (for example: No.1 Door).

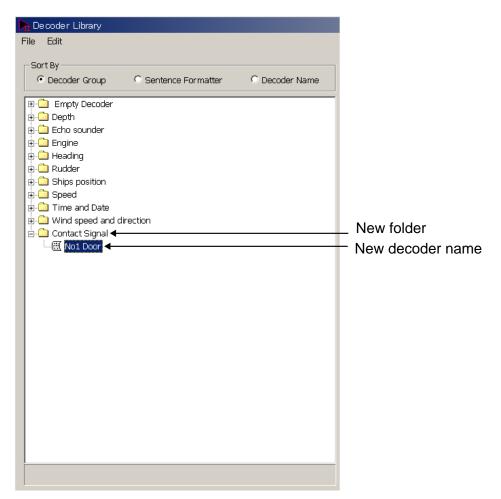

8. Double-click the new icon. The Decoder Editor dialog box is displayed.

| ▶ DecoderEditor<br>Elle Edit Tools Help<br>※ Ban Ellio 2 ()                                                                               | <u>×</u>                                                                                                    |
|----------------------------------------------------------------------------------------------------|----------------------------------------------------------------------------------------------------|
| Barler Construction      Decoder Information      Decoder Name      No.1 Door      Decoder Output      Undefined      Decoder Description | Decoder Editor Input Type: Sentence Formatter Decoder Decoder I Decoder I Decoder I Decoder Test Test Sentence SPEPMIC,655600,45541.760,N,01238.279,E,11.2,338,040803,1,E |
|                                                                                                    | TEST Result Trend value                                                                                                    |
|                                                                                                    | Save As OK Cancel                                                                                                    |
|                                                                                                    | Line: 1, Column: 1, Position: 1                                                                                                    |

9. Choose and enter items as follows.

| Decoder Editor               |                                             |
|------------------------------|---------------------------------------------|
| <u>Eile Edit Tools H</u> elp |                                             |
| * B B   P ~ 3                |                                             |
| -Decoder Information         | Decoder Editor                              |
| Decoder Name                 | Input Type: Sentence Formatter              |
| No.1 Door                    | NMEA   PWATD01 - Unknown Sentence Formatter |
| Decoder Output               | Decoder                                     |
| Digital                      | 1 Search for "PWATD01" <b>Begin</b>         |
| Decoder Description          | 3 print "CLOSED"                            |
| Contact signal for No.1 door | 4 stop<br>5 endif                           |
| T Choose from the            | 6 if #3="OPEN" Enter script for defining    |
|                              | 7 print "OPEN"                              |
| drop-down list.              | 8 stop<br>9 endif decoder, using VDR        |
|                              | dedicated-script language.*                 |
|                              |                                             |
|                              |                                             |
| - I                          | Enter test sentence in                      |
| Describe some explana        |                                             |
| for the decoder.             | NMEA format.                                |
|                              |                                             |
|                              |                                             |
|                              | Decoder Test                                |
|                              | Decoder Test                                |
|                              | \$PWATD01,,OPEN,A*hh                        |
|                              |                                             |
|                              | TEST Result Trend value                     |
|                              |                                             |
|                              |                                             |
|                              |                                             |
| 530                          | e As OK Cancel                              |
|                              | Line: 6, Column: 3, Position: 68            |

\*: For details, ask for Furuno service center.

10. Click the **TEST** button. The decoder may be tested against an NMEA sentence. The test results are displayed in the Result box and the Trend Value box. The decoded data is checked, and if error is found the message "syntax error" appears. The decoder cannot import or export data when error is found.

|                                         |                                   |                                                            | ×        |
|-----------------------------------------|-----------------------------------|------------------------------------------------------------|----------|
| Decoder Editor     Elie Edit Tools Help |                                   |                                                            | <u>×</u> |
| A Balla o a                             |                                   |                                                            |          |
| Decoder Information                     | Decoder Editor                    |                                                            |          |
|                                         |                                   |                                                            |          |
| Decoder Name<br>No.1 Door               | Input Type:                       | Sentence Formatter<br>PWATDD1 - Unknown Sentence Formatter | _        |
| Pro. 1 000                              |                                   | PVVA I DD1 - Onknown Sentence Pormatter                    |          |
| Decoder Cutput                          | Decoder                           |                                                            | _        |
| Digital                                 | 1 Search for "F<br>2 if #3="CLOS" | WATD01"                                                    |          |
| Decoder Description                     | 3 print "CLOSED                   | j <sup>n</sup>                                             |          |
| Contact signal for No.1 door            | 4 stop                            |                                                            |          |
|                                         | 5 endif<br>6 if #3="OPEN"         |                                                            |          |
|                                         | 7 print "OPEN"                    |                                                            |          |
|                                         | 8 stop                            | . ↓                                                        |          |
|                                         | 9 endif                           | ne third data in the test sente                            | anco     |
|                                         |                                   |                                                            |          |
|                                         | is                                | "OPEN" and then "OPEN" is                                  | S        |
|                                         | di                                | oployed on regult                                          |          |
|                                         | u:                                | splayed as result.                                         |          |
|                                         |                                   |                                                            |          |
|                                         |                                   |                                                            | <u></u>  |
|                                         | Decoder Test                      |                                                            |          |
|                                         | Test Sentence                     |                                                            | _        |
|                                         | \$PWATD01,,OPEN,A*hh              |                                                            | -        |
|                                         | TEST Re                           | sult OPEN Trend value No trend                             |          |
|                                         |                                   |                                                            |          |
|                                         | Compilation Successful            |                                                            |          |
|                                         |                                   |                                                            |          |
| 2                                       | Save As OK                        | Cancel                                                     |          |
|                                         |                                   | Line: 6, Column: 3, Position:                              | 68       |

- 11. Enter Decoder name and click the **Save As** button. The Decoder Library dialog box disappears.
- 12. Click the **Close** button.

# 6. OTHER SETTINGS

### 6.1 Alarm Panel

In the Configuration Mode off state, click **Tools** and **Alarm Display** on the menu to activate the alarm display window.

|                         |       | Buzzer Stop | ACK |
|-------------------------|-------|-------------|-----|
| Alarm                   |       |             |     |
| lime √                  | Alarm | Status      |     |
|                         |       |             |     |
| Pending Alarm           |       |             |     |
| Pending Alarm<br>Time ⊽ | Alarm | Status      |     |
|                         | Alarm | Status      |     |

#### ACK:

This function will acknowledge all alarms on the list.

#### **Buzzer Stop:**

This function will mute the audio until a new alarm is generated.

#### **Configuration of objects for alarms**

The Alarm Definition List stores up to 50 objects for alarms. When the storage capacity is exceeded, the error message appears.

1. In the Configuration Mode on state, click **Alarm Definition** in the Configuration menu to show the Alarm Definition List.

| Alarm Defi | nition List | ×      |
|------------|-------------|--------|
|            | Add Modify  | Delete |
| active     | Name        |        |
|            |             |        |
|            |             |        |
|            |             |        |
|            |             |        |
|            |             |        |
|            |             |        |
|            |             |        |
|            |             |        |
|            |             |        |
|            |             |        |
|            |             |        |
|            |             |        |
|            |             |        |
|            |             |        |
|            |             |        |
|            |             |        |
| ,          | (           | lose   |

2. Click the **Add** to show the Alarm Definition dialog box.

| Alarm Definition     | ×         |
|----------------------|-----------|
| Alarm Name           |           |
| Occurrence Condition |           |
|                      | Set Clear |
| buzzer               |           |
|                      | Select    |
| Recovery Condition   |           |
|                      | Set Clear |
|                      | OK Close  |

- 3. Click "Set..." in the Occurrence Condition box.
- 4. Open the **Analog**, **Digital** or **Serial** tab and enter a condition that triggers the alarm.

#### Analog tab

| Alarm Condition Definition | ×     |
|----------------------------|-------|
| Analog Digital Serial      |       |
| AR001 💌 💌                  | _     |
|                            |       |
|                            |       |
|                            |       |
|                            |       |
|                            |       |
| OK                         | Close |

Set a signal input channel among AN001 to AN128. Set a formula for alarm conditions.

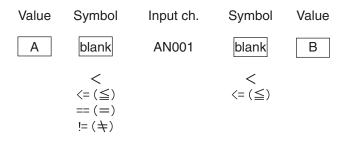

Example: If a signal of input ch. AN001 is greater than 12 and less than 24, then 12 < AN001 < 24

#### Digital tab

| Alarm Condition Definition | × |
|----------------------------|---|
| Analog Digital Serial      |   |
| DC001 == 0 1<br>0 0        |   |
| OK Close                   |   |

Set a signal input channel among DC001 to DC512 and select 1 or 0. Example: If a signal level is normal low (0) and signal goes high level (1) for alarm state, select 1.

#### <u>Serial tab</u>

| Alarm Condition Definition |
|----------------------------|
| Analog Digital Serial      |
| Channel SI01 -             |
| Library                    |
| Number • Channel 💌         |
| Letter 🔿 Equal             |
| OK Close                   |

Set a signal input channel among SI01 to SI72. Select a signal sentence in the Library. Select a setting method between Number and Letter. If you select Number, set a formula for alarm condition.

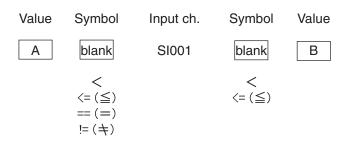

5. Click the **OK** button several times to close the Alarm Definition List.

## 6.2 Extraction of Recorded Data

The analyze function can extract a necessary data from recorded data and save it to the hard disk in the PC.

**Note1:** Free space of more than 20 GB is required in the C drive to create a temporary file for the analysis.

**Note2:** The data recording more than 13 hours can not be extracted and analyzed.

**Note3:** When you click the **Extract** or **Data Extract** button consecutively, two **Extract Process** windows are shown and you can not close the Live Player V4. In this case, activate the task manager of Windows to shut down the task.

- 1. Click the Tool menu and Source Select and then click Yes.
- 2. Select data source (except Live) from the drop-down list and connect the line.
- 3. Click **Analyze** in the **Tool** menu to show the Extractor Analyze dialog box.

|                         | Irack        | Start               | End                 | Period   | Selected           |                         | Extract Period |
|-------------------------|--------------|---------------------|---------------------|----------|--------------------|-------------------------|----------------|
| 100                     | track 1      | 10/07/2008 20:30:45 | 11/07/2008 09:30:45 | 13:00:00 | 10/07/2008 20:30:4 | 5 - 11/07/2008 09:30:45 | 13:00:00       |
|                         |              |                     |                     |          |                    |                         |                |
| hannel Sel              | lection      |                     |                     |          |                    | [                       | Select Period. |
| Audi o                  | []           | ] V1                | <b>V</b> 2          |          | M1/M2              | 🕅 M3/M4                 | M5/M6          |
| Radar                   | E            | ] R1                | [[]] R2             |          | <b>R</b> 3         | [[[]] R4                |                |
| Serial                  |              | Select Serial       | Select Data         |          |                    |                         |                |
| Analog                  |              | Select Analog       | Row                 |          | 🔘 Engineer         |                         |                |
| Digital                 |              | Select Digital      | Row                 |          | O Engineer         |                         |                |
| History                 | 0            | IIA (               | 🔘 Alarm Only        |          | O Off              |                         |                |
| le Fromat               | ŧ            |                     |                     |          |                    |                         |                |
| Audi o                  |              |                     | I6bit 15625         | Hz PCM   |                    |                         |                |
| Radar                   |              |                     | EMP                 |          |                    | O PHG                   |                |
| Serial (Channel Select) |              | CSV                 |                     |          |                    |                         |                |
| Serial (I               | Data Select) |                     | CSV                 |          |                    |                         |                |
| Analog                  |              |                     | O CSV               |          |                    |                         |                |
| Digital                 |              |                     | CSV                 |          |                    |                         |                |
| History                 |              |                     | ● CSV               |          |                    |                         |                |
| older/File              | ename        |                     |                     |          |                    |                         |                |
|                         | Default_User |                     |                     | 10       | Select             |                         |                |

4. Check a track you want to extract in the Track Selection field.

5. Click the **Select Period** button and set the start time and the end time.

| Select Period     |                                                                                                    | X          |
|-------------------|----------------------------------------------------------------------------------------------------|------------|
| Irack Information |                                                                                                    |            |
| No                | : 1                                                                                                    |            |
| Start             | : 10/07/2008 20:30:45                                                                                                    |            |
| End               | : 11/07/2008 09:30:45                                                                                                    |            |
| Period            | : 13:00:00                                                                                                    |            |
| Extract Period    |                                                                                                    |            |
| Start             | Start of Irack                                                                                                    |            |
|                   | $\begin{tabular}{ c c c c c c c c c c c c c c c c c c c$                                                                                                    | SS<br>45 🗼 |
| End               | End of Irack                                                                                                    |            |
|                   | $\textcircled{OD} \qquad \underbrace{\text{MM}}_{11 \ \textcircled{V}} \begin{array}{c} \texttt{YYY} \\ \texttt{HH} \end{array} \\ \underbrace{\text{MM}}_{11 \ \textcircled{V}} \end{array} / \begin{array}{c} \texttt{O7} \ \textcircled{O7} \\ \textcircled{V} \end{array} / \begin{array}{c} \texttt{2008} \\ \textcircled{O9} \\ \textcircled{V} \end{array} \\ \vdots \end{array} \\ \underbrace{\text{S0} \ \textcircled{V}}_{V} \end{array} ;$ | SS<br>45 🔔 |
| Extract Period    | : 13:00:00                                                                                                    |            |
|                   | OK                                                                                                    | ancel      |

- 6. Click the **OK** button.
- 7. Enter check mark to data type and channel on the Channel Selection field. For Serial, Analog and Digital, click an appropriate button and select a necessary channel. In History, All is for extracting all event data, Alarm is for extracting alarm data and Off is for extracting no data.
- 8. Define an output format for each data in the File Format field.
- 9. Click the **Select** button and specify saving location in the Folder/File field.
- 10. Click the **Extract** button.
- 11. After completing the extraction (Progress of All becomes 100%), click the **Close** button.

# 6.3 Audio Setting

The audio can be set from the menu bar.

• Click the **Tool** menu in the menu bar and then click **Volume**.

If a password has been defined at installation, enter the password.

The following audio setting dialog box is displayed. Set each item as shown in the figure below.

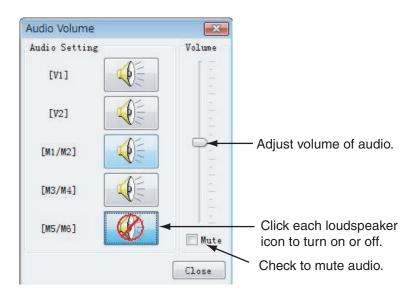

#### Intermittent audio at playback

Depending on a PC, you may hear audio intermittently. In this case, set the audio.ini file as follows.

- 1. Close the Live Player V4.
- 2. Open the audio.ini file in c:\Program Files\VDRViewer\Viewer\config folder by the Notepad.
- 3. Change LocSoftWare = 0 to LocSoftWare = 1.
- 4. Change RestoreDirectSound = 0 to RestoreDirectSound = 1.
- 5. Save and overwrite the audio.ini file.
- 6. Start the Live Player V4.

### 6.4 Sequential Log

Input data can be displayed sequentially on the screen. Further, its data can be saved as log file. To do so, you must first create a new configuration page for the sequential log.

1. Open the Data tab.

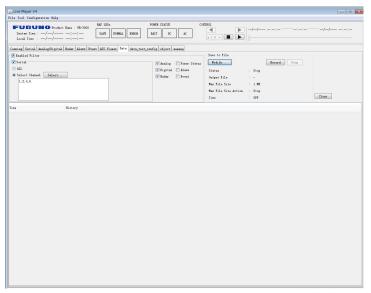

- 2. Set details for the sequential log configuration as follows. Check "Enabled Filter."
  - a) Check data item to be displayed/saved as sequential log. For "Serial", click the **Select** button and choose a channel of data (you can choose plural channels).
  - b) To save log data to a file, click the **Modify** button and then specify both where to save file and file name.

| Output File     | :        | Select |
|-----------------|----------|--------|
| Max File Size   | : 1 MB 🔻 |        |
| Time Stamp R    | ecording |        |
| Max File Size A | letion   |        |
| Stop            |          |        |
| Continue        |          |        |

- c) To set a file size, choose suitable one from the drop-down list of "Max File size." The setting range is 1MB, 2MB, 4MB, 8MB and 16MB.
- d) Select a function from the Max File Size Action when a file volume reaches the value that set at Max File Size.
- e) If you enter check mark at Time Stamp Recording, a time stamp is attached to the log file.
- f) Click the Select button and specify where to save file.
- Note: The details for the sequential log configuration can be changed at Configuration Off Mode.

## 6.5 Setting for Alarm

### 6.5.1 Buzzer setting

Set how to enable the buzzer for alarm occurrence as follows.

1. Select **Buzzer Setting** from the **Tool** menu.

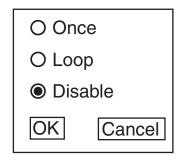

- 2. Select a radio button.
  - Once: The buzzer sounds once.
  - Loop: The buzzer sounds continuously. To stop the buzzer, click the **Buzzer** Stop button in the Alarm Popup screen.
  - **Disable**: No buzzer sounds.
- 3. Click OK.

### 6.5.2 Alarm popup screen

Set to show the alarm popup screen or not during an alarm state.

- 1. Select Alarm Popup from the Tool menu.
- 2. Select **ON** or **OFF** as appropriate.
  - **ON**: shows the alarm popup screen.
  - OFF: shows no alarm popup screen.

|                         |          | Buzzer Stop ACK |
|-------------------------|----------|-----------------|
| Alarm                   |          |                 |
| Time √                  | Alarm    | Status          |
| 11/07/2008 16:00:18     | analog03 | Recover         |
| Pending Alarm           |          |                 |
| Pending Alarm<br>Time ⊽ | Alarm    | Status          |
| (1982)                  | Alarm    | Status          |
| 088                     | Alarm    | Status          |
| 088                     | Alarm    | Status          |

**Buzzer Stop:** Press to stop the buzzer. **Ack:** Press to acknowledge the alarm.

## 6.6 How to Set Password for Audio Reproduction

Do the following procedures to set password for audio reproduction. The default has no password.

- 1. Select **Password** from the **Tool** menu.
  - The Password dialog box appears.

| (         | Old Password | : [ | <br> |  |
|-----------|--------------|-----|------|--|
| 1         | New Password | :   |      |  |
| Confirm 1 | New Password | :   |      |  |

- 2. Enter current password in the Old Password box.
- 3. Enter new password in the New Password box.
- 4. Enter the new password in the Confirm New Password box.
- 5. Click the **OK** button.

#### How to set audio reproduction

You can set the audio reproduction on or off.

- 1. Select Audio from the Tool menu.
- Select ON or OFF as appropriate.
   If you select ON, the following password screen appears.
- 3. Enter password and click the **OK** button.

# 7. LIVE PLAYER BACKUP

The Live Player V4 is able to use an internal disc in a PC, however it is strongly recommended that a disc bay with a removable disc is used for this purpose.

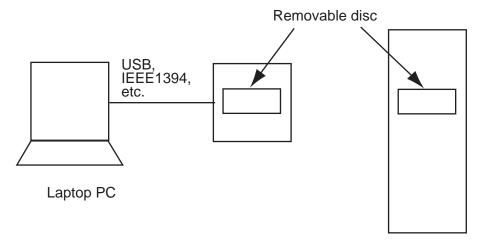

Stationary PC

To start backing up data, select **Backup** in the **Tool** menu to show the Backup dialog box.

| Backup             | ×                |
|--------------------|------------------|
| Modify             | Record Stop      |
| Status             | : Not Recording  |
| Size               | : -MB : Odays    |
|                    |                  |
| -                  |                  |
| IP Address         |                  |
| Backup Folder      | :                |
| End of Disc Action | : Stop Recording |
|                    | Close            |

**Note1:** Do not start the backup program during live-playing. If so, the processor will be overloaded, and then the backup or live-play may function abnormally. **Note2:** Duration of Backup

A typical VDR system will generate 24 G bytes of data each day (in case of radar 1ch).

**Note3:** Use a Backup HDD formatted to NTFS. Do not use a Backup HDD formatted to FAT32. Data may be damaged if the volume of the Backup Region is set for 2GB or more. (See section 7.1.)

**Note4:** If you force-quit the Live Player V4 during the backup process, restart the Live Player V4 and perform the backup process again.

### 7.1 Starting the Backup Process

1. A disc must be selected for back up before the backup process can start. Click the **Modify** button in the Backup dialog box to show the Backup Config dialog box.

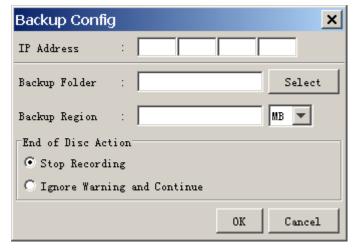

- Click the Select button and specify a folder to be saved. A new folder is created and named by date and time in the specified folder.
   Note: All data in the specified folder for backup are erased. Be sure to specify a new folder for backup.
- 3. Set a volume for backup data in the Backup Region box (more than 500 MB).
- 4. Set the IP address of the VR-3000/3000S in the IP Address box.
- 5. Check **Stop Recording** in the "End of Disc Action" field to stop when the disc is full.

Check **Ignore Warning and continue** to continue even if the disc is full - the oldest data will be overwritten.

- 6. Click the **OK** button to close the Backup Config dialog box.
- 7. Click the **Record** button in the Backup dialog box. The data backup starts. The bar graph in the Backup dialog box shows progressing conditions.
- 8. Click the **Close** button to close the dialog box.
- 9. To stop the data backup, click the **Stop** button.
- **Note**: After you stop or finish backing up data, disconnect the external HDD or reboot the PC.

### 7.2 Settings After Restart of Program

The Backup will store its settings upon exit. The program is therefore ready to resume the backup process under the condition that the disc was used for backup last time the program was running is still available.

**Note**: This Live Player V4 will continue to store data automatically after recovery of lines, close of Backup dialog box or restart of the VDR.

## 7.3 Replaying the Backup Data

- 1. Start the Live Player V4 software.
- 2. Click the **Tool** menu and **Source Select** to show the Source Select dialog box.
- 3. Select **Extract** from the list box in the Source Select dialog box.

| Source Selec | t                   |     |        |           | ×         |
|--------------|---------------------|-----|--------|-----------|-----------|
| Extract 💌    |                     |     |        |           |           |
|              | Connect to Source : |     | Select | Analy     | vze Track |
| Track        | Start               | End |        | Recording | ; Term    |
|              |                     |     |        |           |           |
|              |                     |     |        |           |           |
|              |                     |     |        |           |           |
|              |                     |     |        |           |           |
|              |                     |     |        |           |           |
|              |                     |     |        |           |           |
|              |                     |     |        |           |           |
|              |                     |     |        |           |           |
|              |                     |     |        |           |           |
|              |                     |     |        |           |           |
|              |                     |     |        |           |           |
|              |                     |     |        |           |           |
|              |                     |     |        |           |           |
|              |                     |     |        |           |           |
|              |                     |     |        |           |           |
|              |                     |     |        |           |           |
|              |                     |     |        |           |           |

- 4. Click the **Select** button and select a folder you want to replay.
- 5. To see track information in the backup data, click the **Analyze Track** button. The track information appears lower part of the dialog box.
- 6. Click the **Connect** button in the dialog box. The Source Select dialog box disappears.
- 7. Click the **Start** button to replay the backup data. The replaying will start.
- 8. To stop replaying, click the **Stop** button.

# 8. SERIAL OUTPUT FOR OTHER APPLICATIONS

The Live Player V4 is able to relay serial data for other applications.

#### **Configuration of Serial Output**

1. In Configuration Mode off, Click the **Tool** menu and **Serial Output** to show the Serial Output dialog box.

|      |        |      | Set Add | Modify | Delete |
|------|--------|------|---------|--------|--------|
| lTo. | active | Port | channel |        | 0/192  |
|      |        |      |         |        |        |
|      |        |      |         |        |        |
|      |        |      |         |        |        |
|      |        |      |         |        |        |
|      |        |      |         |        |        |
|      |        |      |         |        |        |
|      |        |      |         |        |        |
|      |        |      |         |        |        |
|      |        |      |         |        |        |
|      |        |      |         |        |        |

2. Click the Add button to show the Serial Output Config dialog box.

| Serial Output Config | )                                  | ×         |
|----------------------|------------------------------------|-----------|
| Input :              |                                    |           |
| Inactive             | Active                             |           |
| SI01                 |                                    |           |
| SI02                 |                                    |           |
| SI03                 | E                                  |           |
| SI04                 |                                    |           |
| SI05                 |                                    |           |
| SI06                 |                                    |           |
| SI07                 |                                    |           |
| SI08                 |                                    |           |
| SI09                 |                                    |           |
| SI10                 |                                    |           |
| SI11                 |                                    |           |
| SI12                 |                                    |           |
| SI13                 |                                    |           |
| SI14                 |                                    |           |
| SI15                 |                                    |           |
| SI16                 | *                                  |           |
| Output : COM1 👻      | Detail Setting                     |           |
| Do not display       | the serial port warning next time. | OK Cancel |

3. Select a serial output port of the VR-3000/3000S from the Inactive field and move it to the Active field.

**Note:** Up to four serial output ports can be selected in numerical order. More than five output ports can not be selected.

- 4. Select output port from the Output list box.
- 5. Click the **Detail Setting** button to show the Serial Output Detail Config dialog box.

| Serial Output Det | ail C | onfig | ×      |
|-------------------|-------|-------|--------|
| 🔽 Use Default Se  | etti  | ng    |        |
| Bits per second   | ÷     | 9600  | Ŧ      |
| Data bits         | :     | 8     | Ŷ      |
| Parity            | :     | None  | v      |
| Stop bits         | :     | 1     | v      |
| Flow control      | 31    | None  | -      |
|                   |       | OK    | Cancel |

- 6. If you use the default, check the "Use Default Setting" box. If you do not use the default, set each item in the dialog box.
- 7. Click the **OK** button. The Serial Output Detail Config dialog box disappears.
- 8. Click the **OK** button.
- 9. Enter check mark in the row of "Active" and set items for data output.

The operator may select a number of data sources and one output port.

To modify the serial output, select on item you want to modify and click the Modify button.

#### Merging of data

The program is designed to handle NMEA sentences, i.e., two sentences will not be interleaved but sent one at a time. The program may fail to relay ASCII or binary data depending on the properties of the data.

# 9. AIS DISPLAY

## 9.1 Display Layout

Start up the Live Player V4 and click the **AIS Viewer** tab in the initial display to show the AIS display. Click **Source Select** in the **Tool** menu and set media, and then click the **Start** to show AIS data.

**Note:** The presentation mode is always North-up (true bearing). See below for description of display items.

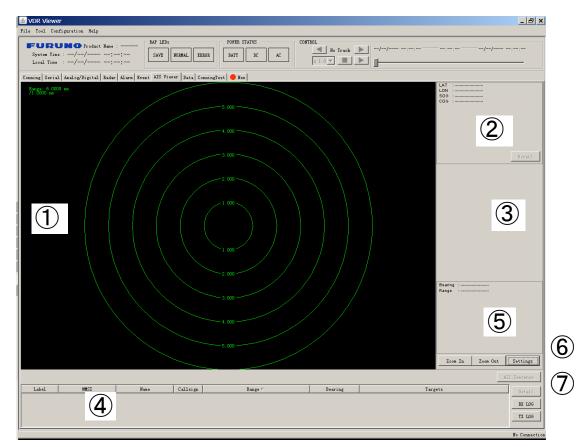

#### 1: AIS Graphic window

Displays AIS transponder equipped vessels.

- Concentric circles are range rings. You can change range by clicking the **Zoom IN** or **Zoom Out** button. You can display this window in full screen by double clicking the AIS window.
- The radial line extending from screen center is own ship's heading.
- AIS targets are marked with a triangle. Symbol appearance changes with target status. The display can show max. 500 targets (nearest targets from own ship) simultaneously.

#### 9. AIS DISPLAY

#### **(2): Own Ship Information**

Latitude, Longitude, SOG (speed over ground), COG (course over ground) of own vessel is shown. You can display detailed information by clicking the **Details** button. See section 9.4.

#### 3: Target Data box

A target is selected by left-click on the graphic area. Click it again to deselect. The data of three targets may be shown simultaneously See section 9.5. To clear data, click the **Close** button. Other ships' data includes Name, Call sign, SOG, COG, TCPA and CPA. To display detailed data, click the **Details** button.

#### 4: Target List

Lists all targets, in range order from own ship.

Label: The label A, B or C are attached to targets selected for Target Data Box.
MMSI: MMSI number of target
Name: Ship's name of target
Call sign: Call sign of target
Range: Distance from own ship to target
Bearing: Bearing from own ship to target
Target: Status of target (dangerous or lost) is also indicated.

To display detailed data about a target, select it from the list and click the details button.

#### 5: Cursor Data

Bearing and range from own ship to cursor position.

#### 6: Settings

Press Setting button to display the following dialog box and set necessary items.

| P | IS Display Properties    |              |              |             | × |
|---|--------------------------|--------------|--------------|-------------|---|
|   | Settings                 |              |              |             |   |
|   | CPA threshold:           | 0.0          | NM           | (0 = 10.0)  |   |
|   | TCPA threshold:          | 0.0          | min          | (0 - 60.0)  |   |
|   | ROT threshold:           | 0.0          | °/min        | (0 - 720.0) |   |
|   | Selected Serial Channel: | (None) 💌     |              |             |   |
|   | Scale of Distance:       | • 0 <u>N</u> | 0 <u>o</u> f | F           |   |
|   |                          |              |              |             |   |
|   |                          |              | OK           | Cance       | 1 |

CPA threshold: Set further distance for which to classify a target as a dangerous target.

| TCPA threshold:    | Set maximum time for closest point of approach for which to |
|--------------------|-------------------------------------------------------------|
|                    | classify a target as a dangerous target.                    |
| ROT threshold:     | Display condition of ROT direction. Set highest ROT value   |
|                    | for which to display ROT line on target.                    |
| Selected Serial Ch | nannel: Set serial port of the VR-3000/3000S that AID data  |
|                    | inputs                                                      |
| Scale of Distance: | Turn range ring distance indication on or off.              |

### ⑦: All Sentence

Press the All Sentence button to show all AIS sentences.

## 9.2 Target Symbol

| AIS target        | Symbol       | Description of symbol                                                                                                    |  |  |  |  |
|-------------------|--------------|----------------------------------------------------------------------------------------------------|--|--|--|--|
|                   | 1            | An isosceles, acute-angled triangle with its centroid<br>representing the target's reference position. The most<br>acute apex of the triangle is aligned with the heading of<br>the target, or with its COG, if heading information is not<br>available.      |  |  |  |  |
| Normal AIS target | A.           | The COG/SOG vector is displayed as a dashed line starting at the centroid of the triangle.                                                                                                    |  |  |  |  |
| Normal Alo target | 1            | The heading is displayed as a solid line of fixed length staring at the apex of the triangle.                                                                                                    |  |  |  |  |
|                   | A.           | A flag on the heading indicates a turn and its direction<br>in order to detect a target maneuver without delay.                                                                                                    |  |  |  |  |
|                   |              | When ROT is larger than the set values, the symbol below is displayed.                                                                                                    |  |  |  |  |
| Selected target   |              | A square indicated by its corners is drawn around the target symbol. Either of A, B or C label is displayed in the selected target.                                                                                                    |  |  |  |  |
|                   |              | When CPA and TCPA are smaller than a set value, this symbol is displayed on red color.                                                                                                    |  |  |  |  |
| Dangerous target  |              | A red line clearly distinguishable from the standard lines<br>is used to draw the symbol. The target is displayed with<br>vector, heading and rate of turn indication. If a value of<br>TCPA becomes negative, the dangerous target<br>becomes normal target. |  |  |  |  |
| Lost target       | $\checkmark$ | The target changes into a lost target when the signal<br>cannot be received for three minutes. Further, the lost<br>target disappears when the signal is not received for an<br>additional three minutes.                                                     |  |  |  |  |

## 9.3 Display Range

Display range may be chosen by clicking the **Zoom In** or **Zoom Out** button. The table below shows the available ranges.

| Range (nm)               | 0.125 | 0.25 | 0.5 | 0.75  | 1   | 1.5  | 2   |
|--------------------------|-------|------|-----|-------|-----|------|-----|
| Range ring interval (nm) | 0.025 | 0.05 | 0.1 | 0.125 | 0.2 | 0.25 | 0.4 |
| Number of Range rings    | 5     | 5    | 5   | 6     | 5   | 6    | 5   |

| 3   | 4              | 6 | 8 | 12 | 16 | 24 | 48 | 96 |
|-----|----------------|---|---|----|----|----|----|----|
| 0.5 | 1              | 1 | 2 | 2  | 4  | 4  | 8  | 16 |
| 6   | 4              | 6 | 4 | 6  | 4  | 6  | 6  | 6  |
|     | (Dofault: 6pm) |   |   |    |    |    |    |    |

(Default: 6nm)

## 9.4 Own Ship Details Window (detailed information)

Press the **Detail** button in the own ship information area to show the own ship details data. The window shows the data for Message ID 1. "---" is shown where there is no data.

| Ownership Details                                    |                                    | X                         |
|------------------------------------------------------|------------------------------------|---------------------------|
| 🚞 MessageID                                          | Field No.                          | Data                      |
| MessageID 1                                          | Message ID                         | 1                         |
| MessageID 2                                          | Repeat indicator                   | default                   |
| MessageID 3                                          | Vser ID                            | 999999999                 |
| MessageID 4                                          | Navigational status                | 0: under way using engine |
| MessageID 5                                          | Rate of turn                       | 0.0° /min R               |
| <ul> <li>MessageID 6</li> <li>MessageID 7</li> </ul> | SOG                                | 0.00 knot                 |
| MessageID 8                                          | Position accuracy                  | Low                       |
| <ul> <li>MessageID 0</li> <li>MessageID 9</li> </ul> | Longitude                          | 135° 10.0000' E           |
| <ul> <li>MessageID 10</li> </ul>                     | Latitude                           | 34° 34.0000′ N            |
| MessageID 11                                         | COG                                | 0.00°                     |
| <ul> <li>MessageID 12</li> </ul>                     | True heading                       | 0.00°                     |
| MessageID 13                                         | Time stamp                         | 0                         |
| MessageID 14                                         | Reserved for regional applications | 0                         |
| MessageID 15                                         | RAIM-flag                          | RAIM not in use           |
| 🔹 🏶 MessageID 16                                     | sync state                         | VTC direct                |
| 🔷 🏶 MessageID 17                                     | slot time-out                      | 0                         |
| 🔹 🏶 MessageID 18                                     | sub message                        | 0                         |
| 🖤 🏶 MessageID 19                                     |                                    |                           |
| 🔹 🏶 MessageID 20                                     |                                    |                           |
| MessageID 21                                         |                                    |                           |
| MessageID 22                                         |                                    |                           |
| MessageID 23                                         |                                    |                           |
| MessageID 24A                                        |                                    |                           |
| 🎍 🌒 MessageID 24B                                    |                                    |                           |
|                                                      |                                    |                           |
|                                                      |                                    |                           |
|                                                      |                                    |                           |
|                                                      |                                    |                           |
|                                                      |                                    |                           |
| 1                                                    |                                    |                           |
|                                                      |                                    | Close                     |
|                                                      |                                    |                           |

Message ID 1 window

There are 24 message IDs as shown in the figure above. To show the details for another message ID number, click the desired message ID number.

| essageID                       | Field No.                                 | Data                                |
|--------------------------------|-------------------------------------------|-------------------------------------|
| • MessageID 1                  | Message ID                                | 5                                   |
| MessageID 2                    | Repeat indicator                          | default                             |
| MessageID 3                    | User ID                                   | 123456789                           |
| MessageID 4                    | AIS version indicator                     | station comliant with AIS edition O |
| MessageID 5<br>MessageID 6     | IMO number                                | 987654321                           |
| MessageID 6                    | Call sign                                 | C299999                             |
| MessageID 8                    | Name                                      | NAME000000099999999                 |
| MessageID 9                    | Type of ship and cargo type               | 0: not available or no ship         |
| MessageID 10                   | GPS Antenna Position from Bow             | 0.0 m                               |
| MessageID 11                   | GPS Antenna Position from Stern           | 0.0 m                               |
| MessageID 12                   | GPS Antenna Position from Starboard       | 0.0 m                               |
| MessageID 13                   | GPS Antenna Position from Port            | 0.0 m                               |
| MessageID 14                   | Type of electronic position fixing device | 0: Undefined                        |
| MessageID 15                   | ETA                                       | 01/JAN 00:00                        |
| MessageID 16                   | Maximum present static draught            | not available                       |
| MessageID 17                   | Destination                               | DESTINATION99999999                 |
| MessageID 18                   | DTE                                       | available                           |
| MessageID 19                   |                                           |                                     |
| MessageID 20                   |                                           |                                     |
| MessageID 21                   |                                           |                                     |
| MessageID 22                   |                                           |                                     |
| MessageID 23<br>MessageID 24A  |                                           |                                     |
| MessageID 24A<br>MessageID 24B |                                           |                                     |
| messagein 74b                  |                                           |                                     |
|                                |                                           |                                     |
|                                |                                           |                                     |
|                                |                                           |                                     |
|                                |                                           |                                     |
|                                |                                           |                                     |

Example: Message ID 5

## 9.5 AIS Target Details Window

Press the **Detail** button in the target data box to show the AIS target details data. The window shows the data for Message ID 1.

| ssageID                    | Field No.                          | Data                      |
|----------------------------|------------------------------------|---------------------------|
| MessageID 1                | Message ID                         | 1                         |
| MessageID 2                | Repeat indicator                   | default                   |
| MessageID 3                | User ID                            | 10000001                  |
| MessageID 4                | Navigational status                | 0: under way using engine |
| MessageID 5                | Rate of turn                       | 0.0° /min R               |
| MessageID 6                | SOG                                | 0.00 knot                 |
| MessageID 7<br>MessageID 8 | Position accuracy                  | Low                       |
| MessageID 0<br>MessageID 9 | Longi tude                         | 135° 10.0000' E           |
| MessageID 5                | Latitude                           | 34° 38.0000′ N            |
| MessageID 10               | COG                                | 0.00°                     |
| MessageID 12               | True heading                       | 180.00°                   |
| MessageID 13               | Time stamp                         | 0                         |
| MessageID 14               | Reserved for regional applications | 0                         |
| MessageID 15               | RAIM-flag                          | RAIM not in use           |
| MessageID 16               | sync state                         | VTC direct                |
| MessageID 17               | slot time-out                      | 0                         |
| MessageID 18               | sub message                        | 0                         |
| MessageID 19               |                                    |                           |
| MessageID 20               |                                    |                           |
| MessageID 21               |                                    |                           |
| MessageID 22               |                                    |                           |
| MessageID 23               |                                    |                           |
| MessageID 24A              |                                    |                           |
| MessageID 24B              |                                    |                           |
|                            |                                    |                           |
|                            |                                    |                           |
|                            |                                    |                           |
|                            |                                    |                           |
|                            |                                    |                           |
|                            | _]                                 |                           |

Message ID 1 window of a target ship data

There are 24 message IDs as shown in the figure above. To show the details for another message ID number, click the desired message ID.

| ageID                            | Field No.                              | Data                                     |
|----------------------------------|----------------------------------------|------------------------------------------|
|                                  | sage ID                                | 5                                        |
| essageID 2 Rep                   | eat indicator                          | default                                  |
| essageID 3 Use                   | r ID                                   | 100000001                                |
| essageID 4 AIS                   | version indicator                      | station comliant with AIS edition O      |
| essageID 5 IMO                   | number                                 | 1                                        |
| essageID 6 Cal                   | l sign                                 | CS00001                                  |
| essageID 7 Nam<br>essageID 8 Nam |                                        | NAME000000000000000000000000000000000000 |
| essageID 0 Typ                   | e of ship and cargo type               | 0: not available or no ship              |
| errafern 2                       | Antenna Position from Bow              | 0.0 m                                    |
|                                  | Antenna Position from Stern            | 0.0 m                                    |
|                                  | Antenna Position from Starboard        | 0.0 m                                    |
|                                  | Antenna Position from Port             | 0.0 m                                    |
|                                  | e of electronic position fixing device | 0: Undefined                             |
| essageID 15 ETA                  |                                        | 01/JAN 00:00                             |
| essageID 16 Max                  | imum present static draught            | not available                            |
|                                  | tination                               | DESTINATION00000001                      |
| essageID 18 DTE                  |                                        | available                                |
| essageID 19                      |                                        |                                          |
| essageID 20                      |                                        |                                          |
| essageID 21                      |                                        |                                          |
| essageID 22                      |                                        |                                          |
| essageID 23                      |                                        |                                          |
| essageID 24A                     |                                        |                                          |
| essageID 24B                     |                                        |                                          |
|                                  |                                        |                                          |
|                                  |                                        |                                          |
|                                  |                                        |                                          |
|                                  |                                        |                                          |
|                                  |                                        |                                          |
|                                  |                                        |                                          |

Example: Message ID 5 of a target ship data

## 9.6 Log Windows

#### Receive message log

Press the **Rx log** button in the target list area to show the receive message log (VDM sentence).

| MMSI (source)         Time/Date         ID         Message           3         02:02:441 15/06/2006         6         TEXT_MESSAGE0000000000000000000000000000000000 |          |                     | ID | Message                         |  |
|----------------------------------------------------------------------------------------------------|----------|---------------------|----|---------------------------------|--|
| 3 02:02:49 15/06/2006 8 TEXT_MESSAGE0000000000000000000000000000000000                                                                                               |          | 02:02:44 15/06/2006 | 6  |                                 |  |
|                                                                                                    |          |                     | 8  |                                 |  |
| 3 02:03:03 15/06/2006 14 SAFETY_RELATED_TEXT0000000000000                                                                                                    | 3        | 02:02:56 15/06/2006 | 12 | SAFETY_RELATED_TEXT00000000000  |  |
|                                                                                                    | 3        | 02:03:03 15/06/2006 | 14 | SAFETY_RELATED_TEXT000000000000 |  |
|                                                                                                    |          |                     |    |                                 |  |
| essage :                                                                                                    | essage ; |                     |    |                                 |  |

RX log window

**MMSI** (Source): MMSI number of a message sending station.

Time/Date: Time and date which the VDR records the message.

- ID: Message ID (ID6 or ID12: addressed message, ID8 or ID14 broadcast message)
- Message: The first 32 characters of a receive message are displayed.

To show the full message in the lower box, select a message from the list. Press the **Close** button to erase the Rx log window.

#### Transmit message log

Press the **Tx log** button in the target list area to show the transmit message log (VDO sentence).

| MMSI (destination)                      | Time/Date                               | ID    | Message                                        |   |
|-----------------------------------------|-----------------------------------------|-------|------------------------------------------------|---|
| 0                                       | 02:02:22 15/06/2006                     | 6     | TEXT_MESSAGE0000000000000000000000000000000000 |   |
| Broadcast                               | 02:02:27 15/06/2006                     | 8     | TEXT_MESSAGE0000000000000000000000000000000000 |   |
| D                                       | 02:02:31 15/06/2006                     | 12    | SAFETY_RELATED_TEXT000000000000                |   |
| D                                       | 02:02:33 15/06/2006                     | 12    | SAFETY_RELATED_TEXT000000000000                |   |
| Broadcast                               | 02:02:36 15/06/2006                     | 14    | SAFETY_RELATED_TEXT0000000000000               |   |
|                                         |                                         |       |                                                |   |
|                                         |                                         |       |                                                |   |
| essage :                                |                                         |       |                                                | 1 |
| 000000000000000000000000000000000000000 | TEXT00000000000000000000000000000000000 | 00000 | 0000000000                                     |   |
|                                         |                                         |       |                                                |   |
|                                         |                                         |       | 23                                             |   |

TX log window

**MMSI** (Destination): MMSI number of a message receiving station. "Broadcast" means broadcast message.

**Time/Date**: Time and date which the VDR records the message.

- ID: Message ID (ID6 or ID12: addressed message, ID8 or ID14: broadcast message)
- Message: The first 32 characters of a transmit message are displayed.

To show the full message in the lower box, select a message from the list. Press the **Close** button to erase the "Tx log" window.

# **10. VDR CONFIGURATION**

## 10.1 How to Confirm the VDR Configuration

After connecting the PC to the VDR in the Live Player V4, you can check the VDR configuration.

- 1. Click **Configuration** > **VDR Config** to show the VDR configuration. The setting in the VDR Maintenance Viewer appears.
- 2. Click each tab to confirm the VDR settings.

| maintenance u | inomation                        |                           |                           |                                    |                            |
|---------------|----------------------------------|---------------------------|---------------------------|------------------------------------|----------------------------|
| Serial Analog | Radar   Audio   Digital   Hardwo | ure   JB   Lifetime   Net | work System Software GPS  | Vessel Delivery                    | <u> </u>                   |
| Information   |                                  |                           | Setting                   |                                    |                            |
| CH No.        | Type No. Status                  | Check                     |                           |                                    |                            |
| SI01          | Active                           | Not Comp 🔺                | Set Capture               | Select Equipment Reflect Equipment | Check P-sentence           |
| SI02          | Fail                             | OK                        |                           |                                    |                            |
| S102          | Fail                             | OK                        | Active                    | 7                                  |                            |
| SI04          | Fail                             | OK                        |                           |                                    |                            |
| S104          | Fail                             | Not Comp                  | Brand                     |                                    |                            |
| SI06          | Active                           | Not Comp                  |                           |                                    |                            |
| SI07          | Fail                             | Not Comp                  | Type No. (Equipment Name) |                                    |                            |
| SIO           | Fail                             | Not Comp                  |                           |                                    |                            |
| SI09          | Active                           | Not Comp                  | Check                     | Hot Comp 💌                         |                            |
| SI10          | Active                           | Not Comp                  |                           |                                    |                            |
| SI11          | Active                           | Not Comp                  | Data Name                 |                                    |                            |
| SI12          | Active                           | Not Comp                  |                           |                                    |                            |
| SI13          | Active                           | Not Comp                  | Data Type                 | HHEA 💌                             |                            |
| SI14          | Active                           | Not Comp                  |                           |                                    |                            |
| SI15          | Active                           | Not Comp                  | Baud rate                 | 4800bps 💌                          |                            |
| SI16          | Active                           | Not Comp                  |                           |                                    |                            |
| SI17          | None                             | OK                        | Data Bits                 | 8 🕶                                |                            |
| SI18          | None                             | OK                        |                           |                                    |                            |
| SI19          | None                             | OK                        | Parity Bit                | None 💌                             |                            |
| SI20          | None                             | OK                        |                           |                                    |                            |
| SI21          | None                             | OK                        | Stop Bit                  | 1 💌                                |                            |
| SI22          | None                             | OK                        |                           |                                    |                            |
| SI23          | None                             | OK                        | Source Checksun           |                                    |                            |
| SI24          | None                             | OK                        |                           |                                    |                            |
| SI25          | None                             | OK                        | Time out                  | 5sec 💌                             |                            |
| SI26          | None                             | OK                        |                           |                                    |                            |
| SI27          | None                             | OK                        | Equipment Category        |                                    |                            |
| SI28          | None                             | OK                        |                           |                                    |                            |
| SI29          | None                             | OK                        | Board Name                | VR-3010                            |                            |
| SI30          | None                             | OK                        | Note                      |                                    |                            |
| SI31          | None                             | OK                        | Note                      |                                    |                            |
| SI32          | None                             | OK                        |                           |                                    |                            |
| SI33          | None                             | OK                        |                           |                                    |                            |
| SI34          | None                             | OK                        |                           |                                    |                            |
| SI35          | None                             | OK                        |                           |                                    |                            |
| SI36          | None                             | OK<br>OK                  |                           |                                    |                            |
| SI37<br>SI38  | None                             | OK                        |                           |                                    |                            |
| S138<br>S139  | None                             | OK                        |                           |                                    |                            |
| S139<br>S140  | None                             | OK                        |                           |                                    |                            |
| SI40<br>SI41  | None                             | OK                        |                           |                                    |                            |
| SI41<br>SI42  | None                             | OK                        |                           |                                    |                            |
| 0142          | w w                              | 07                        |                           |                                    |                            |
| 🛛 スタート 🗌 🚱 🧯  | 🍯 🛛 🔬 VDR Maintenance Viev       | er Live Player            | /4 🛛 👷 マイ コンピュータ          | 🦉 無題 - ペイント                        | 🖮 🜒 A 般 😚 🥔 🏈 🏷 🕲 🌒 🛷 1033 |
|               |                                  |                           | <u></u>                   |                                    |                            |

## 10.2 Configuration File in the PC

You can confirm the configuration file that you have stored in the PC as follows.

- 1. Disconnect the Live Player from the VDR.
- 2. Click File menu on the Menu bar.
- 3. Select Open VDR Config. The VDR Config File Selection dialog box appears.
- 4. Select the configuration file and click the **Open** button.

# **APPENDIX1 MENU TREE**

### Menu bar

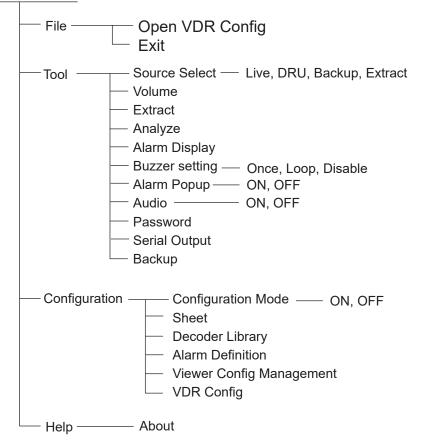

# APPENDIX2 PLAYING BACK RECORDED DATA

IMO Circular MSC.214(81) recommends that all VDR and S-VDR systems installed on or after 1 June 2008 carry software to playback data on a PC, the manual for data extraction, and the cables necessary to connect the PC to the Data Collecting Unit (DCU). Attach the supplied card holder to the inside of the door of the DCU to store the items listed in the table below.

| Name                       | Туре        | Code No.    | Remarks                     |
|----------------------------|-------------|-------------|-----------------------------|
| Live Player V4 Software CD | 2450045/46- | 001-052-950 | With Accessories FP24-00201 |
| Data Extraction Procedure  | C42-00408   | 000-159-489 | With Accessories FP24-00203 |
| IEEE1394 cable             | AIE896      | 000-051-843 |                             |
| LAN cable                  | ALT-03BX    | 000-159-485 |                             |

Items to store in the card holder

See the data extraction procedure for how to play back data.

#### How to attach the card holder

Use the supplied accessories to attach the card holder to the DCU.

Remove the paper from the double-sided tape on the card holder. Attach the card holder to the location in the DCU shown below, aligning the bottom edge of the card holder with the bottom edge of the door.

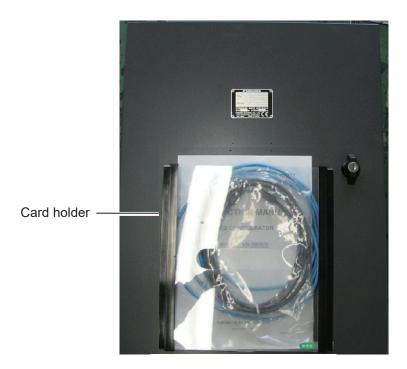